# **HUAWEI** MatePad Pro **Руководство пользователя**

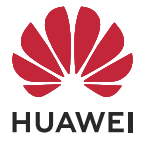

# **Cодержание**

# **[Базовые операции](#page-2-0)**

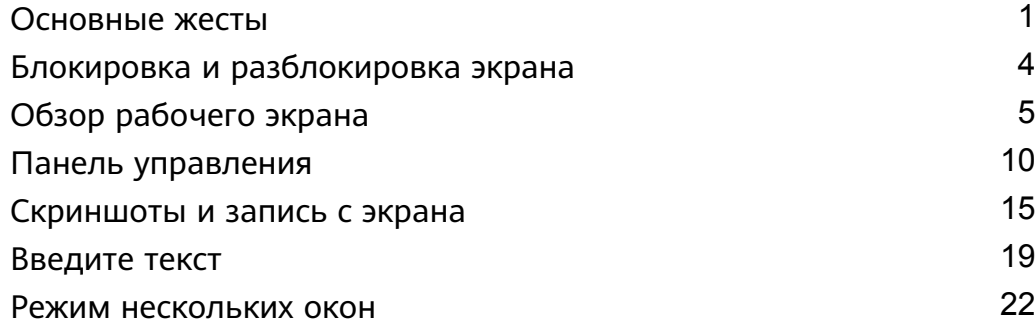

# **[Интеллектуальные функции](#page-30-0)**

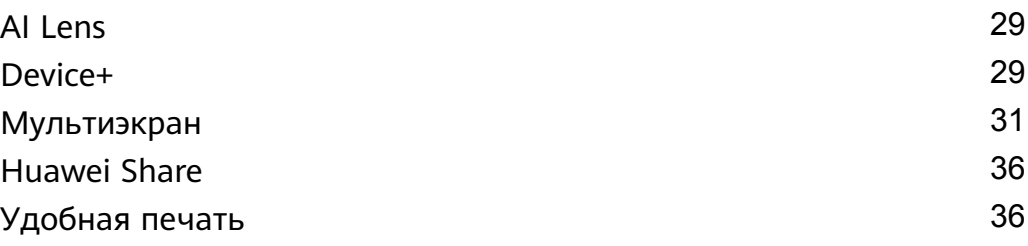

# **[Камера и галерея](#page-40-0)**

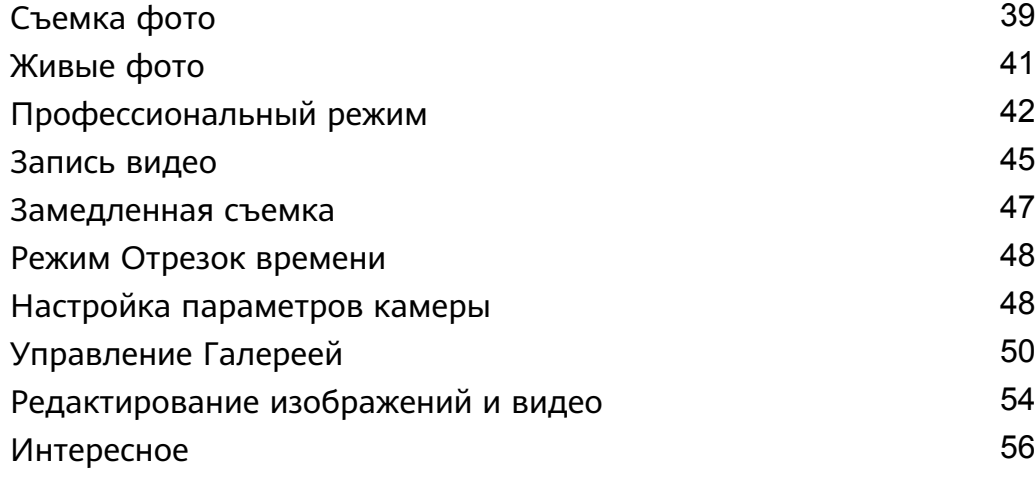

# **[Приложения](#page-60-0)**

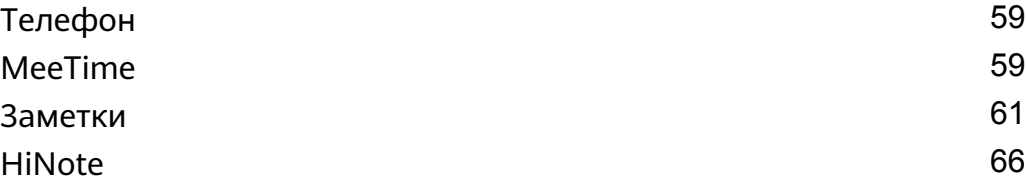

# **[Настройки](#page-72-0)**

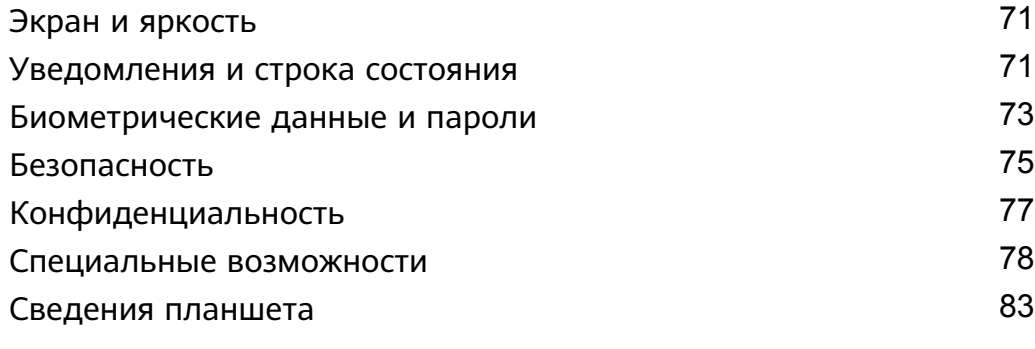

# <span id="page-2-0"></span>**Базовые операции**

# **Основные жесты**

# **Основные жесты и значки быстрого доступа**

#### **Системные жесты навигации**

Перейдите в раздел **Настройки** > **Система и обновления** > **Системная навигация** и убедитесь, что выбрана опция **Жесты**.

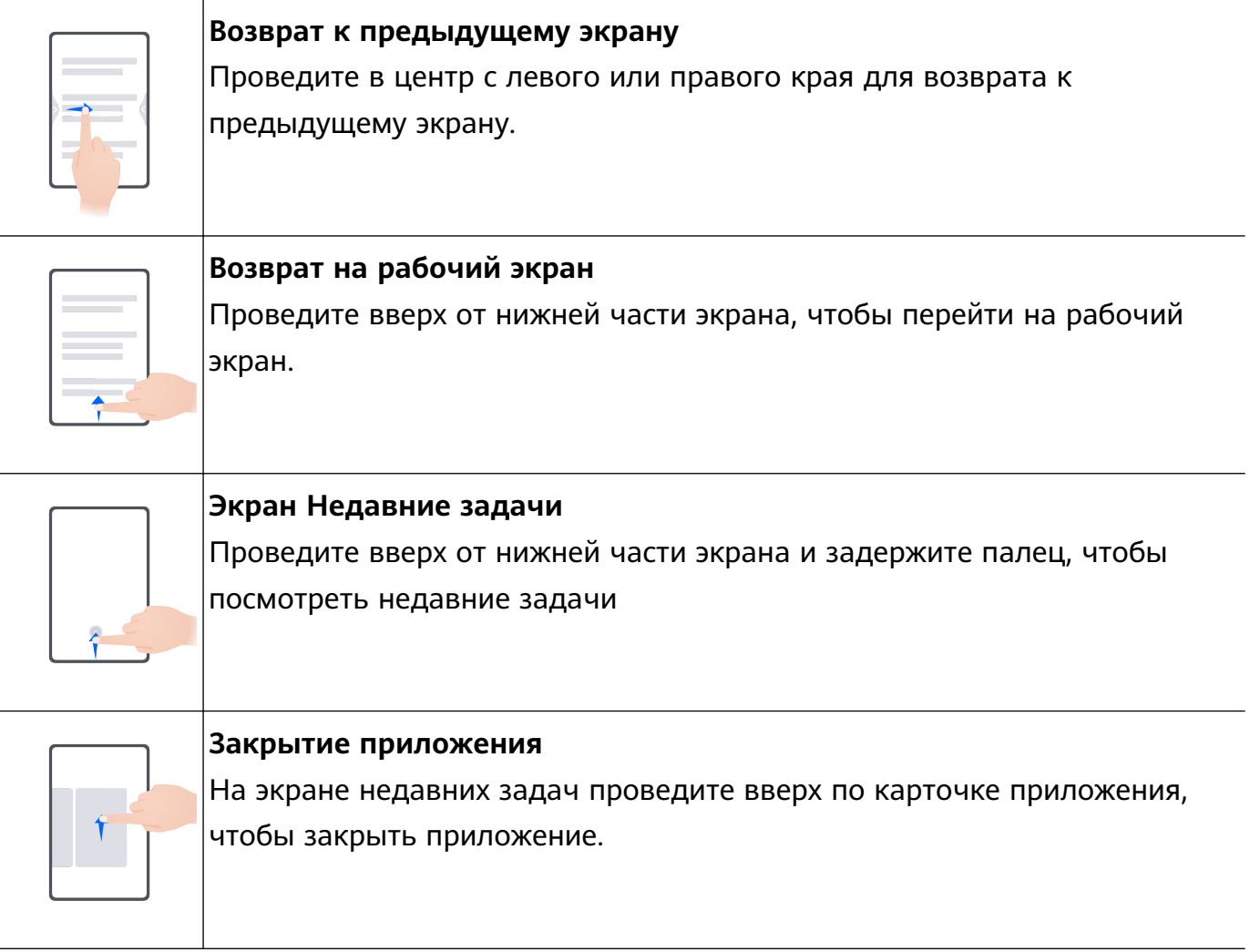

**Переключение между приложениями** • Проведите по нижнему краю экрана, чтобы переключиться между приложениями. Чтобы использовать этот жест, нажмите на опцию **Настройки** на экране меню **Системная навигация** и убедитесь, что включена функция **Проведение по нижнему краю для переключения приложений**. • Проведите по нижнему краю экрана по дуге, чтобы переключиться между приложениями.

Если на вашем устройстве нет переключателя для функции **Проведение по нижнему краю для переключения приложений**, значит, эта функция не поддерживается.

#### **Жесты костяшками пальцев**

Перед использованием жестов управления костяшками пальцев воспользуйтесь одним из следующих способов, чтобы убедиться, что все необходимые функции включены (в зависимости от модели вашего устройства):

- Перейдите в раздел **Настройки** > **Специальные возможности** > **Быстрый доступ и жесты** и включите функцию **Съемка скриншота** и **Запись с экрана**.
- Перейдите в раздел **Настройки** > **Специальные возможности** > **Движения** > **Съемка скриншота** и включите функцию **Умный скриншот**.

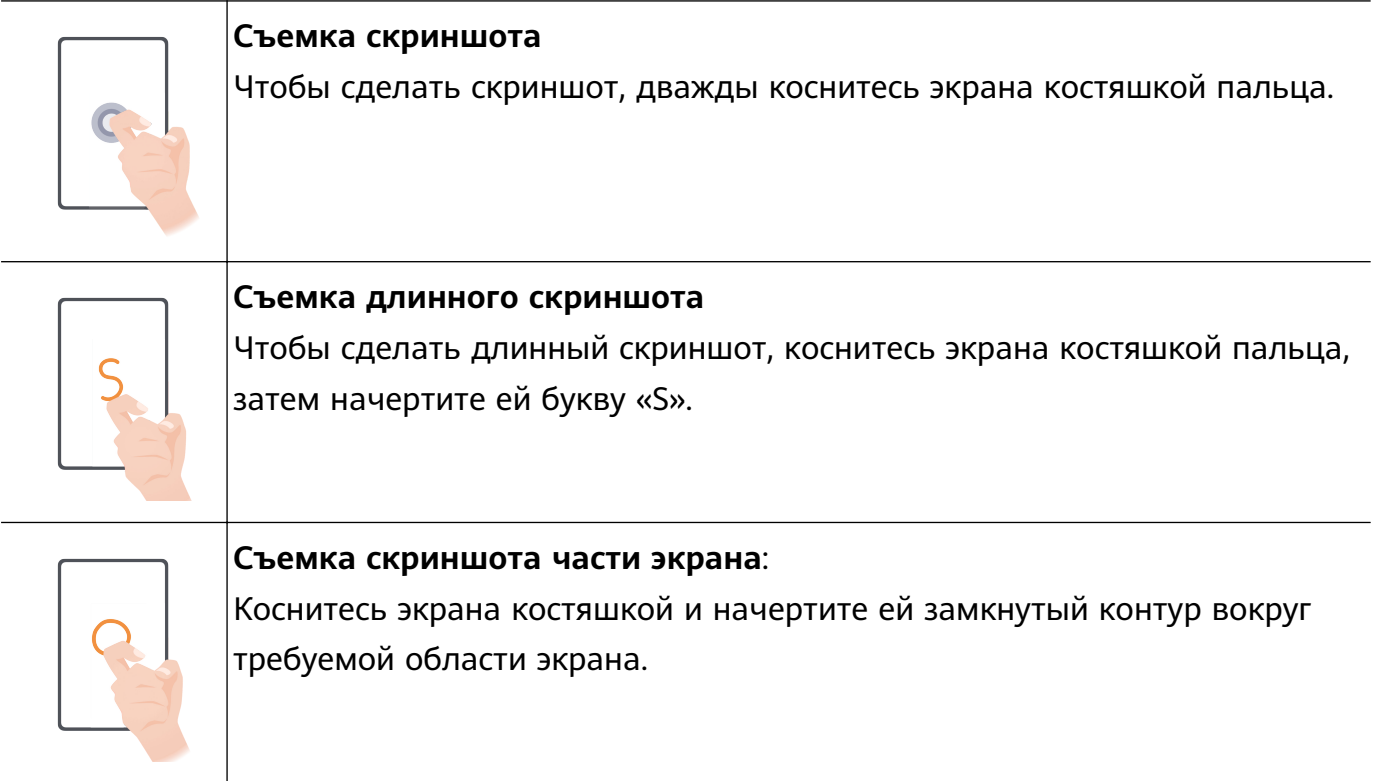

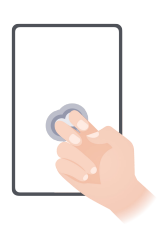

#### **Запись с экрана**

Дважды коснитесь экрана костяшками двух пальцев, чтобы начать или остановить запись с экрана.

### **Дополнительные жесты**

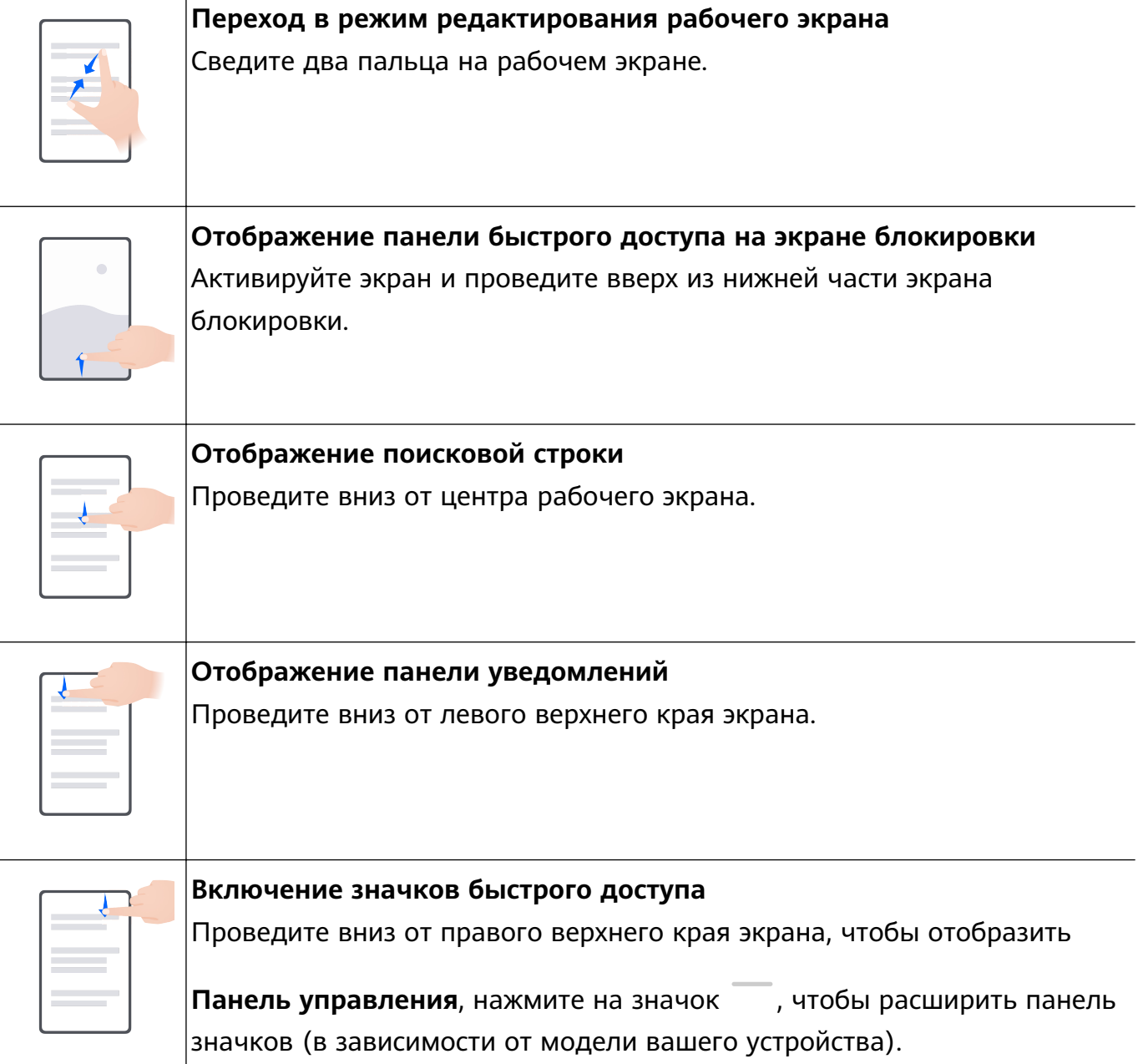

#### <span id="page-5-0"></span>**Кнопки и комбинации кнопок для быстрого доступа**

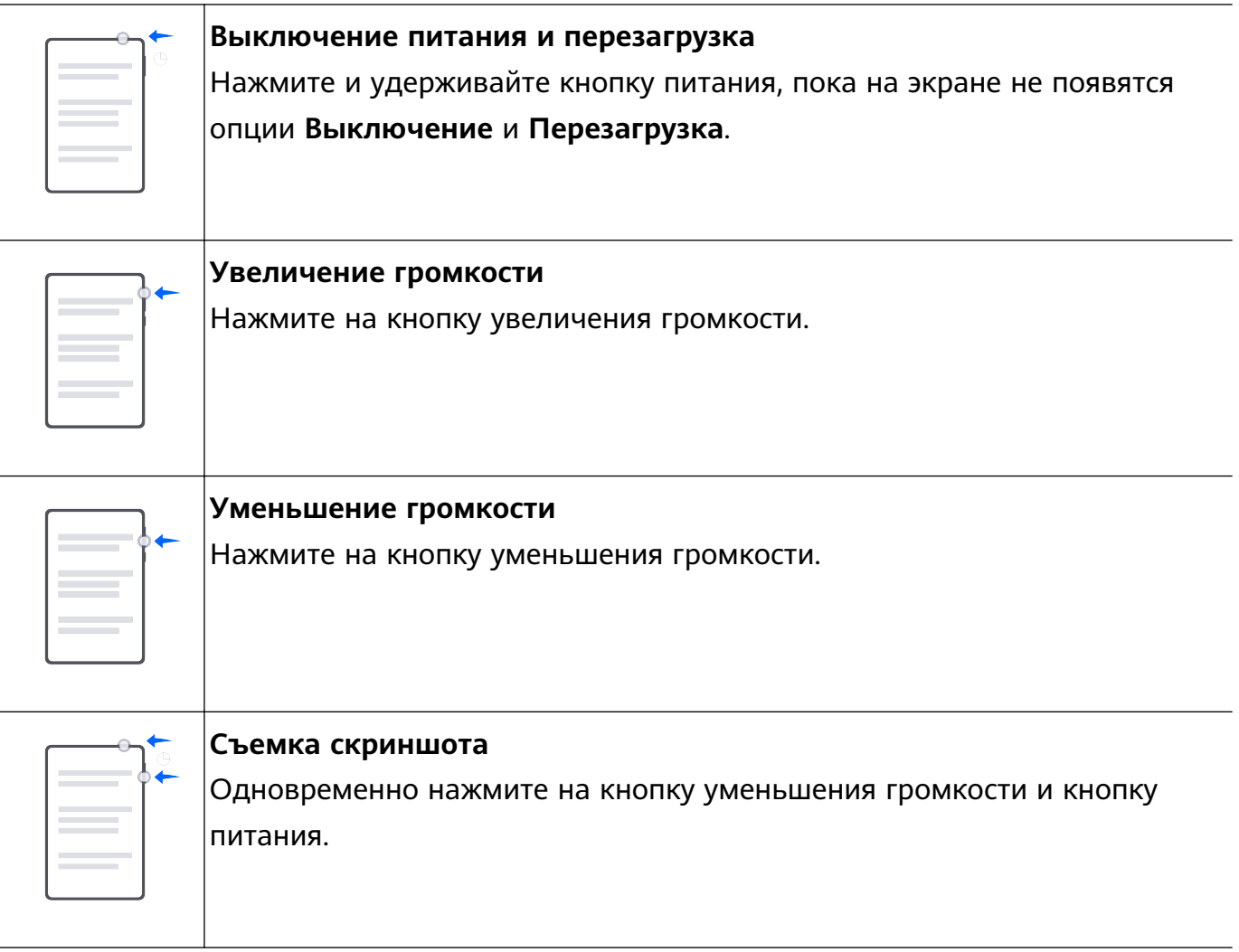

На некоторых устройствах нет кнопок регулировки громкости.

# **Блокировка и разблокировка экрана**

#### **Блокировка и разблокировка экрана**

#### **Блокировка экрана**

#### **Автоблокировка экрана**

Экран устройства автоматически выключается, если вы не используете его в течение определенного периода времени.

Вы можете перейти в раздел **Настройки** > **Экран и яркость** > **Спящий режим**, чтобы задать время перехода в спящий режим.

#### **Блокировка экрана вручную**

Чтобы заблокировать экран, используйте один из следующих способов.

- Нажмите на кнопку питания.
- На рабочем экране сведите два пальца вместе, чтобы открыть режим редактирования. Нажмите на опцию **Виджеты**, затем переместите значок функции

<span id="page-6-0"></span>**Блокировка экрана** на рабочий экран. Теперь вы можете блокировать экран нажатием на значок функции **Блокировка экрана**.

#### **Активация экрана**

Вы можете активировать экран одним из предложенных способов (в зависимости от модели вашего устройства).

- Нажмите на кнопку питания.
- Перейдите в раздел **Настройки** > **Специальные возможности** > **Быстрый доступ и жесты** > **Активация экрана**, включите и используйте функции **Активация поднятием устройства** и **Активация двойным касанием экрана**.
- Если на вашем устройстве нет этой опции, эта функция не поддерживается.

#### **Разблокировка экрана**

**Разблокировка с помощью пароля**. После активации экрана проведите вверх из центра экрана, чтобы отобразилось поле для ввода пароля.

**Разблокировка с помощью распознавания лица**. После активации экрана посмотрите на него. Устройство автоматически разблокируется после распознавания лица.

# **Обзор рабочего экрана**

#### **Использование виджетов служб**

Виджеты служб позволяют:

- Выполнять предварительный просмотр или получать доступ к функциям приложений, например просматривать прогноз погоды или воспроизводить музыку.
- Выбирать различные стили виджетов служб и их расположение, чтобы создать уникальный внешний вид рабочего экрана.
- Складывать в стопку и группировать в комбинацию несколько виджетов служб для экономии пространства и оптимизации рабочего экрана, а также быстрой навигации.

Приложения с линией в нижней части поддерживают функцию Виджеты служб.

Для удаления виджета службы перейдите в раздел **Настройки** > **Рабочий экран и обои** > **Настройки рабочего экрана** > **Отображение черт виджетов**.

Эта функция поддерживается не во всех случаях. Функция недоступна, когда включен Простой режим.

#### **Добавление виджетов служб на рабочий экран**

Вы можете добавить виджет службы на рабочий экран следующими способами.

• Проведите вверх по значку приложения, чтобы развернуть виджет службы, и нажмите

- Проведите вверх по значку приложения, чтобы развернуть виджет службы, нажмите и удерживайте виджет службы, нажмите на опцию **Другие виджеты служб** и выберите нужный стиль. Затем нажмите на опцию **Добавить на рабочий экран**.
- Нажмите на значок приложения и удерживайте его, нажмите на опцию **Виджеты служб**, выберите нужный стиль и нажмите на опцию **Добавить на рабочий экран**.

Если на текущем экране нет места, виджет будет закреплен на следующем экране. Если ни на одном экране нет свободного места, для виджета службы будет создан новый экран справа от текущего экрана.

Вы также можете нажать и удерживать виджет службы на экране **Другие виджеты служб**, а затем переместить его в пустую область на рабочем экране. Если во время перетаскивания вы решили не добавлять виджет службы на рабочий экран, перетащите его в область отмены действия в верхней части экрана.

- Виджеты служб не могут быть прикреплены к папкам.
	- В режиме **Экран приложений** нельзя провести по значку приложения, чтобы развернуть виджет службы.

#### **Размещение виджетов служб в стопке**

Группируйте виджеты одного размера в стопку, чтобы сэкономить место на рабочем экране и лучше организовать пространство.

- **1** Нажмите на виджет службы и удерживайте, перетащите его на другой виджет службы того же размера. Когда они друг друга полностью перекроют, отпустите виджет, чтобы создать стопку из двух виджетов. Проведите вверх или вниз для переключения между виджетами.
- **2** Проведите дальше вниз, чтобы полностью раскрыть стопку. Далее можно выполнять следующие операции с отдельным виджетом.
	- **Закрепление виджета службы вверху стопки**. Нажмите на виджет службы и закрепите его вверху стопки.
	- **Регулировка положения виджета службы.** Нажмите и удерживайте виджет службы и перетащите его в нужное положение.
	- **Перемещение виджета службы из стопки**. Нажмите на виджет и удерживайте, перетащите его влево или вправо на пустую область рабочего экрана.
	- **Удаление виджета службы в стопке**. Проведите влево по виджету службы.

Вы также можете нажать на стопку виджетов служб, чтобы отредактировать или переместить верхний виджет службы.

#### **Комбинация виджетов служб**

Сгруппируйте виджеты служб всех размеров и добавьте часто используемые значки к комбинациям виджетов служб, чтобы создать значки быстрого доступа для часто используемых функций.

- **1** Нажмите на виджет службы и удерживайте, перетащите его на другой виджет службы любого размера. Когда они друг друга частично перекроют, отпустите виджет, чтобы создать комбинацию.
- **2** Нажмите и удерживайте комбинацию виджетов служб. Здесь вы можете выполнить следующие действия.
	- Нажать на опцию **Изменить комбинацию**, чтобы добавить или удалить

**Виджеты служб** или Значки. Нажмите на значок , или , чтобы изменить размер шаблона. Нажмите и удерживайте, а затем перетащите, чтобы настроить положение добавленного контента.

- Нажать на опцию **Переименовать**, чтобы изменить имя комбинации виджетов служб.
- Нажать на опцию **Удалить комбинацию**, чтобы удалить комбинацию виджетов служб.

Если в комбинации виджетов служб есть пустое место, вы можете перетащить еще один виджет службы, чтобы добавить его в комбинацию. Если не хватает места для комбинации виджетов служб, вы можете выбрать опцию **Изменить комбинацию** и изменить размер шаблона на больший.

Вы также можете нажать на виджет службы и удерживать его, чтобы отредактировать виджет или удалить.

Некоторые виджеты служб нельзя редактировать.

#### **Редактирование и удаление виджетов служб**

#### **Редактирование виджетов служб**:

Нажмите и удерживайте виджет службы, выберите опцию **Изменить**, чтобы выбрать информацию, которая будет отображаться для виджета. Например, вы можете выбрать города на виджете службы Погода или выбрать часовой пояс на виджете службы Часы.

#### **Удаление виджетов служб**:

Нажмите и удерживайте виджет службы, выберите опцию **Удалить**, чтобы удалить виджет с рабочего экрана.

- $\bullet\hspace{0.1mm}$  При удалении некоторых приложений соответствующие виджеты служб тоже будет удалены.
	- Некоторые виджеты служб нельзя редактировать.

### **Создание и использование больших папок**

Большие папки позволяют легко разбивать по категориям значки приложений на главном экране. Вы можете просто открыть приложение, нажав на значок приложения, не раскрывая папку, и настроить нужный размер папки, чтобы создать свой идеальный рабочий экран.

#### **Создание большой папки**

- **1** Нажмите и удерживайте значок приложения и перетащите его на значок другого приложения, чтобы создать новую папку.
- **2** Нажмите на папку и удерживайте, чтобы переключиться между режимами отображения. Например, вы можете нажать и удерживать новую папку, а затем выбрать опцию **Увеличить** во всплывшем меню, чтобы создать большую папку.
- **3** Вы можете нажать на правый нижний угол большой папки, чтобы открыть ее, а затем нажать на имя папки, чтобы изменить его. Вы также можете переименовать папку, нажав и удерживая ее, а затем выбрав опцию **Переименовать**.

#### **Операции в большой папке**

Вы можете выполнять следующие действия в большой папке.

- **Изменение размера папки**. Нажмите и удерживайте большую папку, отпустите палец, когда на экране отобразится всплывающее меню. Потяните за синие края или углы папки, чтобы изменить ее размер, и нажмите на любую пустую область на рабочем экране, чтобы завершить операцию.
- **Открытие или закрытие папки**. Нажмите на правый нижний угол большой папки, чтобы открыть ее. Нажмите на пустую область в папке, чтобы закрыть ее. Если на одной странице в большой папке слишком много значков приложений, в нижнем правом углу папки появится специальный значок. Вы можете нажать на этот значок, чтобы открыть папку.
- **Добавление или удаление приложений**. Откройте большую папку, нажмите на значок  $\dashv^-$  и добавьте или удалите приложения. Если вы удалите из папки все приложения, папка также будет удалена.
- **Переключение между режимами отображения**. Нажмите и удерживайте папку, чтобы переключиться между стандартным и большим размером папки. Вы можете нажать и удерживать обычную папку, а затем выбрать опцию **Увеличить** во всплывшем меню, чтобы создать большую папку.

#### **Уведомления и значки состояния**

Значки состояния сети могут отличаться в зависимости от региона или оператора связи.

Поддерживаемые функции зависят от модели устройства. Некоторые значки не относятся к вашему устройству.

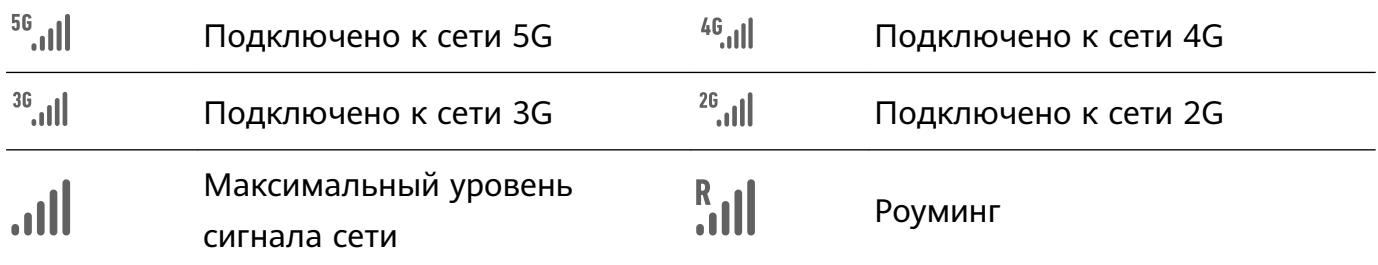

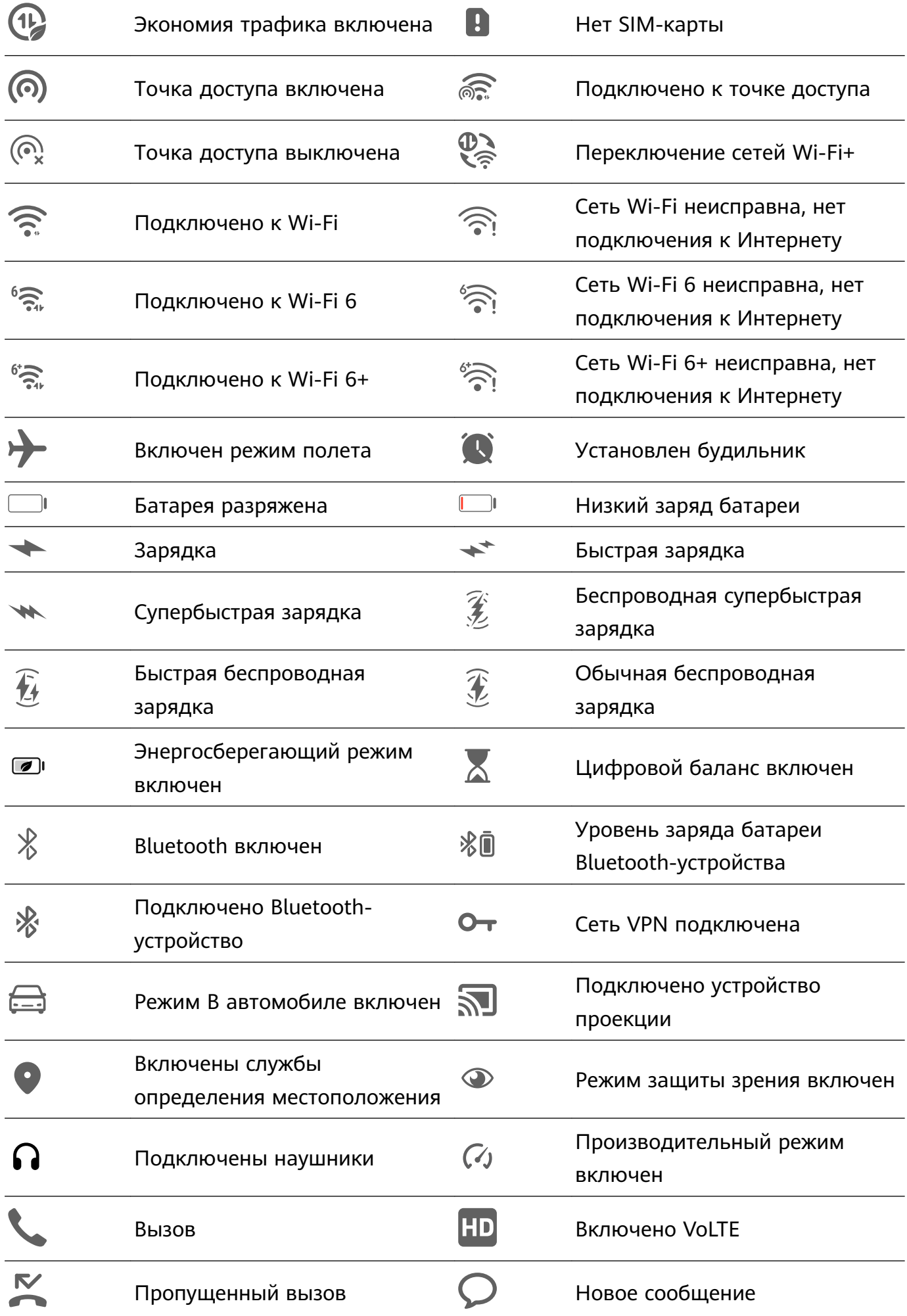

<span id="page-11-0"></span>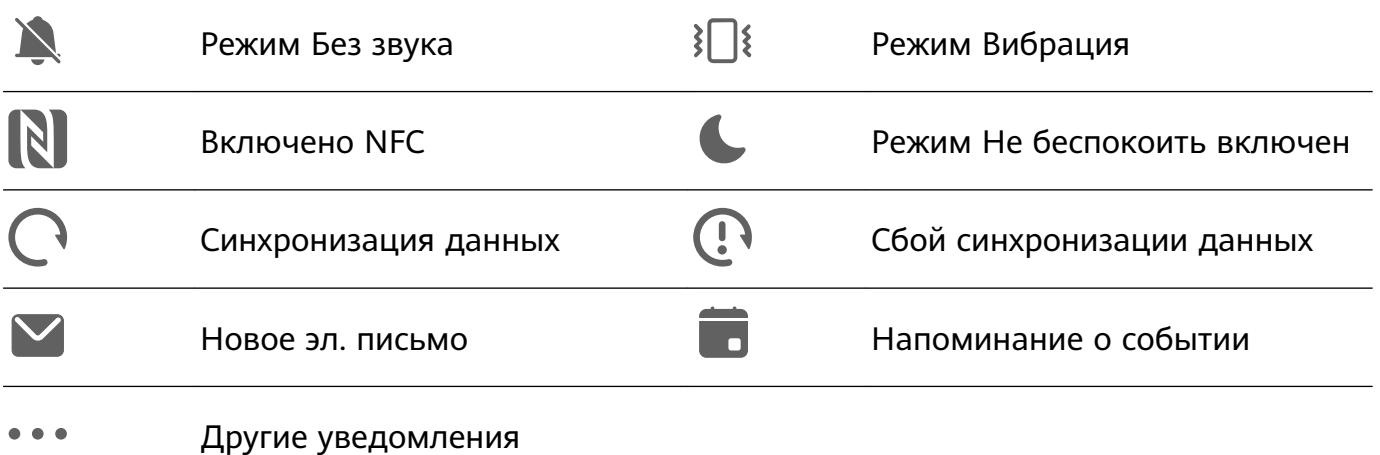

# **Панель управления**

#### **Описание раздела Панель управления**

Легко управляйте воспроизведением аудио, значками быстрого доступа и функцией **Суперустройство** в разделе **Панель управления**.

Проведите вниз от правого верхнего края экрана, чтобы отобразить **Панель управления** и получить доступ к следующим функциям.

- **Панель управления аудио.** Управление воспроизведением мультимедиа и переключение между последними используемыми медиаприложениями и медиаустройствами (например, устройствами Vision и Bluetooth-наушниками).
- **Значки быстрого доступа**. Включение, выключение или настройка часто используемых функций.
- **Суперустройство**. Быстрое взаимодействие с планшетами, ноутбуками, устройствами Vision и другими устройствами для быстрой и удобной передачи видео и других операций.
- **Умные устройства**. Управление устройствами и сценариями, добавленными в приложении **AI Life**.

#### **Использование значков на панели уведомлений**

#### **Активация значков быстрого доступа**

Проведите вниз от правого верхнего края экрана, чтобы отобразить **Панель**

**управления**, нажмите на значок , чтобы расширить панель значков (в зависимости от модели вашего устройства).

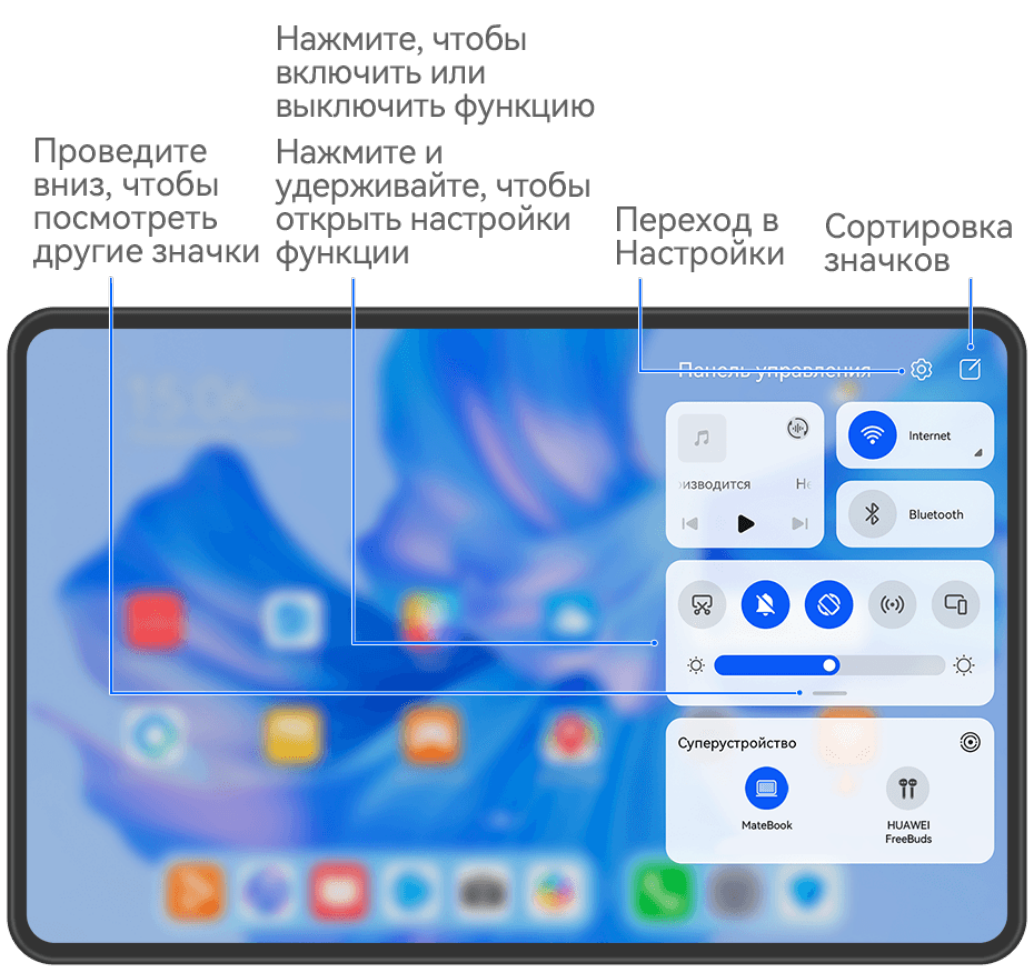

Изображения приведены для справки.

- Нажмите на значок, чтобы включить или выключить соответствующую функцию.
- Нажмите и удерживайте значок, чтобы перейти на экран настроек соответствующей функции (опция поддерживается не всем функциями).
- Нажмите на значок  $\{Q\}$ для перехода на экран системных настроек.

#### **Настройка значков быстрого доступа**

Проведите вниз из правого верхнего края экрана, чтобы открыть **Панель управления**,

перейдите в раздел > **Изменить значки**, нажмите и удерживайте значок, перетащите его в нужное вам место и нажмите **Готово**.

#### **Панель управления аудио**

Управляйте воспроизведением аудио и в любое время переключайте приложения для воспроизведения или передавайте аудио с вашего устройства на другие устройства, такие как наушники или колонка.

#### **Управление воспроизведением и быстрое переключение между**

#### **аудиоприложениями**

Когда открыто несколько аудиоприложений (таких как **Музыка**), используйте панель управления аудио для управления воспроизведением и переключения аудиоприложений в любое время.

- **1** Проведите вниз от правого верхнего края экрана устройства, чтобы отобразить **Панель управления**, затем нажмите на карточку воспроизведения аудио в верхней части экрана.
- **2** Текущие и недавно использованные аудиоприложения будут отображаться на карточке управления воспроизведением, где можно управлять воспроизведением (включать, приостанавливать воспроизведение или переключать композиции) в используемом приложении или переключиться на другое аудиоприложение.
- Для использования этой функции некоторые приложения необходимо обновить до последней версии.
	- Панель управления аудио поддерживается только в некоторых приложениях .

#### **Передача аудио с одного устройства на другое**

Когда ваше устройство подключено к устройству воспроизведения (к наушникам, колонке или устройству Vision), вы можете передать воспроизведение аудио с вашего устройства на другое и продолжить управлять воспроизведением с панели управления аудио.

- **1** Подключите ваше устройство к аудиоустройству по Bluetooth, с помощью приложения **AI Life** или другим способом.
- **2** Нажмите на значок  $\binom{4}{10}$  в правом верхнем углу карточки управления воспроизведением в разделе меню **Панель управления**, выберите устройство воспроизведения из списка доступных, чтобы предать на него воспроизведение аудио с вашего устройства.

Если на карточке управления воспроизведением нет устройств для передачи аудио,

нажмите на значок (чи), чтобы отобразить список устройств.

### **Использование устройства для управления умными колонками HUAWEI и другими устройствами**

Когда ваше устройство подключено к нескольким умным аудиоустройствам HUAWEI (таким как умные колонки HUAWEI), вы можете использовать панель управления аудио, чтобы управлять воспроизведением и в любое время переключаться между устройствами воспроизведения.

Перед использованием этой функции обновите программное обеспечение колонки HUAWEI до последней версии.

Ниже в качестве примера используется умная колонка HUAWEI.

- **1** Добавьте умную колонку HUAWEI в приложение **AI Life**. Подключите ваше устройство и колонку к Интернету.
- **2** Нажмите на карточку управления воспроизведением в разделе меню **Панель управления**. Сверху карточки появится значок добавленного устройства.
- **3** Нажмите на значок устройства, чтобы открыть экран управления устройством. Далее вы сможете воспроизводить, приостанавливать воспроизведение, переключать композиции и регулировать громкость. Если подключено несколько аудиоустройств, можно нажать на значки устройств, чтобы переключить устройство воспроизведения.

Если на карточке управления воспроизведением нет значков устройств, нажмите на

значок  $\binom{d}{10}$ , чтобы отобразить список устройств.

# **Переключение между экранами устройств с помощью функции Суперустройство**

Используйте функцию **Суперустройство** для установления взаимодействия между устройствами в одно касание Превратите ваши умные устройства в одно единое суперустройство. Например, когда вы возвращаетесь домой, вы можете продолжить просмотр фильма на устройстве HUAWEI Vision с того момента, на котором вы остановили просмотр на вашем устройстве; по возвращении в офис вы можете продолжить редактирование тех же документов на рабочем компьютере прямо с того места, на котором вы остановились на вашем устройстве.

Перед использованием функции **Суперустройство**, проверьте, поддерживается ли эта функция на устройстве, которое вы хотите подключить.

#### **Настройка функции Суперустройство**

Перед использованием функции **Суперустройство** включите Bluetooth и Wi-Fi на вашем устройстве и войдите в ваш аккаунт HUAWEI.

Поддержка функции **Суперустройство** зависит от фактического устройства.

Убедитесь, что экраны других устройств включены, и выполните следующие настройки на этих устройствах.

- **Телефон**: включите Bluetooth и Wi-Fi.
	- Только телефоны с поддержкой режима Мультикамера могут быть подключены. Вы можете проверить, поддерживается ли режим Мультикамера, перейдя в раздел **Камера** > **Еще**.
		- Если вы не выполнили вход в ваш аккаунт HUAWEI или используете другой аккаунт HUAWEI, перейдите в раздел **Настройки** > **Суперустройство** > **Это устройство** > **Видимый** и выберите опцию **Все устройства поблизости**.

• **Планшет**: включите Bluetooth и Wi-Fi.

- Только планшеты с поддержкой режима Мультикамера могут быть подключены. Вы можете проверить, поддерживается ли режим Мультикамера, перейдя в раздел **Камера** > **Еще**.
	- Если вы не выполнили вход в ваш аккаунт HUAWEI или используете другой аккаунт HUAWEI, перейдите в раздел **Настройки** > **Суперустройство** > **Это устройство** > **Видимый** и выберите опцию **Все устройства поблизости**.
- **Компьютер**: включите Bluetooth и Wi-Fi и убедитесь, что выполнен вход в тот же аккаунт HUAWEI, что и на вашем устройстве.
- **Устройство Vision или монитор**: включите Bluetooth и Wi-Fi.
- **Умная колонка или принтер**: убедитесь, что колонка подключена к той же сети, что и ваше устройство. Убедитесь, что она сопряжена с устройством в приложении AI Life, в котором выполнен вход в тот же аккаунт HUAWEI.
- **Наушники или очки**: убедитесь, что они подключены к вашему устройству по Bluetooth.
- **Часы или браслет**: убедитесь, что носимое устройство сопряжено с вашим устройством с помощью приложения Huawei Health (Здоровье) и выполнен вход в один аккаунт HUAWEI.

# **Передача вызовов MeeTime и трансляция аудио и видео на подключенных устройствах**

Передавайте потоковое видео (например, видео из приложения HUAWEI Видео), музыку или вызов MeeTime с одного устройства на другое устройство и продолжайте операцию с того момента, на котором вы остановились.

**MeeTime**. Эта функция поддерживается только в некоторых странах и регионах.

#### Вы можете:

- Передавать **видео** на планшеты.
- Передавать **вызовы MeeTime** на устройства Vision.
- Передавать **музыку** на Bluetooth-наушники, устройства Vision, колонки или очки.
- Типы устройств и передаваемого контента, которые поддерживает функция **Суперустройство**, могут отличаться в зависимости от фактического устройства.
- **1** Проведите вниз от правого верхнего края экрана устройства, чтобы отобразить

**Панель управления**, и нажмите на значок в разделе **Суперустройство**, чтобы

найти доступные рядом устройства, либо перейдите к опции  $\textcircled{\tiny{2}}$  >  $+$ , чтобы привязать новое устройство.

- **2** На вашем устройстве откройте приложение (например, HUAWEI Видео или HUAWEI Музыка) с задачей, которую вы хотите передать.
- **3** Выберите нужное устройство или перетащите его на значок вашего устройства. Следуйте инструкциям на экране, чтобы завершить передачу задач.

# <span id="page-16-0"></span>**Скриншоты и запись с экрана**

### **Съемка скриншота**

#### **Съемка скриншота всего экрана костяшкой пальца**

- **1** Чтобы включить эту функцию, используйте один из нижеприведенных способов (в зависимости от модели вашего устройства):
	- Перейдите в раздел **Настройки** > **Специальные возможности** > **Быстрый доступ и жесты** > **Съемка скриншота** и включите функцию **Скриншот костяшкой пальца**.
	- Перейдите в раздел **Настройки** > **Специальные возможности** > **Движения** > **Съемка скриншота** и включите функцию **Умный скриншот**.
- **2** Дважды коснитесь экрана костяшкой пальца, чтобы сделать скриншот всего экрана.

#### **Съемка скриншота нажатием на комбинацию кнопок**

Одновременно зажмите кнопку питания и кнопку уменьшения громкости, чтобы сделать скриншот.

#### **Съемка скриншота с помощью специального значка**

Проведите вниз от правого верхнего края экрана, чтобы отобразить **Панель**

**управления**, нажмите на значок , чтобы расширить панель значков (в зависимости от модели вашего устройства), нажмите на значок **Скриншот**, чтобы снять скриншот.

#### **Отправка или редактирование скриншота**

После съемки скриншота в нижнем левом углу экрана отобразится его миниатюра. Затем вы можете:

- Провести вверх по миниатюре, чтобы выбрать способ отправки скриншота.
- Нажать на миниатюру, чтобы отредактировать, удалить или выполнить другие действия со скриншотом.

Скриншоты по умолчанию сохраняются в приложении **Галерея**.

#### **Съемка скриншота проведением вниз по экрану тремя пальцами**

- **1** Перейдите в раздел **Настройки** > **Специальные возможности** > **Быстрый доступ и жесты** > **Съемка скриншота** или **Настройки** > **Специальные возможности** > **Движения** > **Скриншот тремя пальцами** (в зависимости от модели вашего устройства) и убедитесь, что включена функция **Скриншот тремя пальцами**.
- **2** Проведите вниз из центральной части экрана тремя пальцами, чтобы сделать скриншот.

#### **Съемка скриншота части экрана**

Используйте функцию **Скриншот части экрана**, чтобы сделать скриншот части экрана. Вы можете выбрать нужную вам форму скриншота (например, прямоугольник, овал или сердце).

#### **Съемка скриншота части экрана с помощью жестов костяшками пальцев**

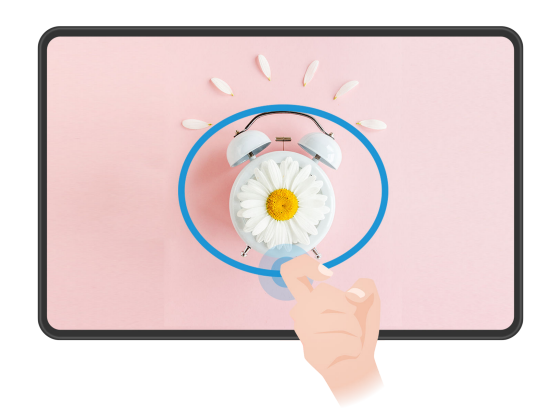

Изображения приведены для справки.

- **1** Коснитесь экрана костяшкой пальца, удерживайте костяшку на экране, чтобы обвести область экрана, скриншот которой вы хотите сделать. При выделении области не отнимайте костяшку от экрана.
- **2** На экране отобразится область, выделенная костяшкой пальца. Вы можете выполнить следующие действия.
	- Перетащить выделенную область в нужное место или изменить ее размер.
	- Выбрать любую форму из доступных на панели инструментов, чтобы изменить форму скриншота.
- **3** Нажмите на значок  $\Xi$ , чтобы сохранить скриншот.

#### **Съемка скриншота части экрана с помощью значка**

**1** Проведите вниз от правого верхнего угла экрана, чтобы отобразить **Панель**

**управления**, нажмите на значок  $\overline{\phantom{a}}$ , чтобы расширить панель значков (в зависимости от модели вашего устройства), нажмите на значок в виде треугольника рядом с опцией **Скриншот** и выберите опцию **Скриншот части экрана** в отображающемся диалоговом окне.

- **2** Следуйте инструкциям на экране и пальцем обведите нужную часть экрана.
- **3** На экране отобразится область, выделенная пальцем. Вы можете выполнить следующие действия.
	- Перетащить выделенную область в нужное место или изменить ее размер.
- Выбрать любую форму из доступных на панели инструментов, чтобы изменить форму скриншота.
- **4** Нажмите на значок  $\Xi$ , чтобы сохранить скриншот.

#### **Съемка длинного скриншота**

Используйте функцию **Длинный скриншот** для съемки скриншота важного чата, статьи или рабочего документа, который не помещается на одном экране. Затем вы можете отправить скриншот другому пользователю.

#### **Съемка длинного скриншота костяшкой пальца**

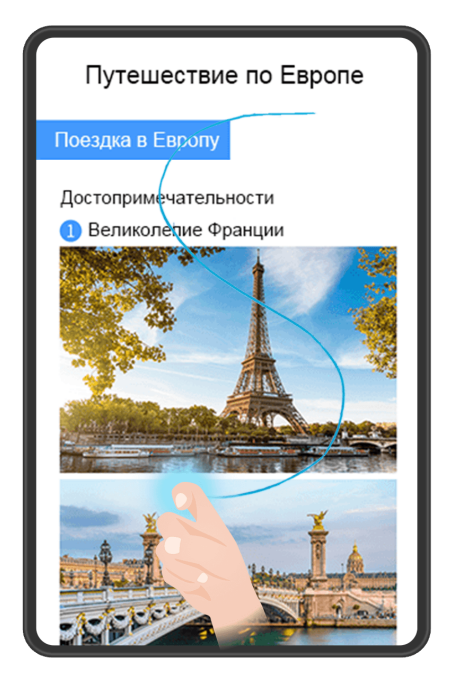

- Изображения приведены для справки.
- **1** Коснитесь экрана костяшкой пальца и начертите латинскую букву «S», чтобы сделать длинный скриншот. Устройство автоматически прокручивает страницу до конца, чтобы захватить весь контент в одном скриншоте.
- **2** Во время прокрутки нажмите на экран в нужный момент, чтобы остановить ее.

#### **Съемка длинного скриншота с помощью значка**

**1** Проведите вниз от правого верхнего края экрана, чтобы отобразить **Панель**

**управления**, нажмите  $\overline{\phantom{a}}$ , чтобы расширить панель значков (в зависимости от модели вашего устройства), нажмите на треугольный значок рядом с опцией **Скриншот**, затем нажмите **Длинный скриншот** в появившемся диалоговом окне.

**2** Во время прокрутки нажмите на экран в нужный момент, чтобы остановить ее.

**Съемка длинного скриншота проведением по миниатюре**

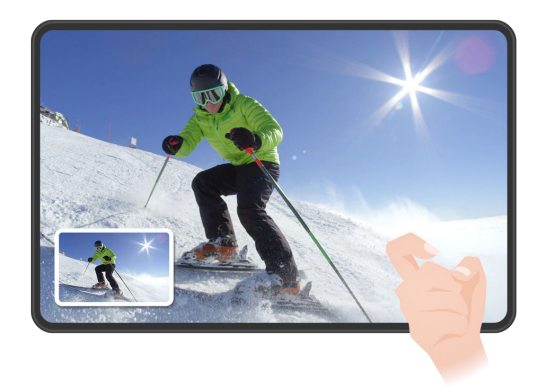

Изображения приведены для справки.

После съемки скриншота в нижнем левом углу экрана отобразится его миниатюра. Вы можете выполнить действие, чтобы сделать длинный скриншот.

- **1** Для этого проведите вниз по миниатюре.
- **2** Во время прокрутки нажмите на экран в нужный момент, чтобы остановить ее.

#### **Запись с экрана**

Записывайте действия, выполняемые на экране, чтобы создать обучающий материал, видео о прохождении игры и многое другое.

#### **Начало записи с экрана с помощью значка**

**1** Проведите вниз от правого верхнего края экрана, чтобы отобразить **Панель**

**управления**, нажмите на значок **, чтобы расширить панель значков (в** зависимости от модели вашего устройства), нажмите на значок **Запись с экрана**, чтобы начать запись с экрана.

- **2** Чтобы остановить запись с экрана, нажмите на таймер в верхней части экрана.
- **3** Записи с экрана сохраняются в приложении **Галерея**.

#### **Запуск записи с экрана костяшкой пальца**

- **1** Чтобы включить эту функцию, используйте один из нижеприведенных способов (в зависимости от модели вашего устройства):
	- Перейдите в раздел **Настройки** > **Специальные возможности** > **Быстрый доступ и жесты** > **Запись с экрана** и включите функцию **Запись с экрана**.
	- Перейдите в раздел **Настройки** > **Специальные возможности** > **Движения** > **Съемка скриншота** и включите функцию **Умный скриншот**.
- **2** Дважды коснитесь экрана костяшками двух пальцев, чтобы начать запись с экрана. Чтобы остановить запись, повторно дважды коснитесь экрана костяшками двух пальцев.

#### <span id="page-20-0"></span>**Запись голоса во время записи с экрана**

Нажмите на значок микрофона, чтобы включить или выключить микрофон во время записи с экрана.

- Когда микрофон включен (значок микрофона отображается так: У), вы можете записать свой голос во время записи с экрана.
- $\cdot$  Если микрофон выключен (значок микрофона отображается так:  $\mathbb N$  ), вы сможете записывать только системные звуки, например музыку или звук видео.

# **Введите текст**

#### **Использование клавиатуры Celia Keyboard**

**Celia Keyboard** — это безопасная и интуитивно понятная клавиатура, разработанная Huawei. Клавиатура поддерживает эффективный голосовой ввод, плавный рукописный ввод, а также более 170 языков ввода.

Если приложение **Celia Keyboard** еще не установлено на вашем устройстве, найдите его в **AppGallery** и загрузите.

Перейдите в раздел **Настройки** > **Система и обновления** > **Язык и ввод** и выберите **Celia Keyboard** как клавиатуру по умолчанию.

#### **Ввод текста**

#### **Ввод с помощью клавиатуры**

Клавиатура **Celia Keyboard** по умолчанию имеет 26 клавиш. При вводе текста на клавиатуре появится поле для выбора возможных слов.

Нажмите и удерживайте клавишу с буквой, затем проведите вверх, чтобы ввести цифру, или проведите влево или вправо, чтобы ввести букву.

#### **Голосовой ввод**

Вы можете преобразовать свою речь в текст для повышения эффективности.

- Нажмите и удерживайте значок  $\bigcup_{i=1}^{n}$ , чтобы перейти к экрану голосового ввода.
- На экране голосового ввода нажмите на значок  $\bigoplus$ , чтобы выбрать язык.

Эта функция поддерживается только в некоторых странах и регионах.

#### **Использование смайликов**

• На клавиатуре нажмите и удерживайте значок  $\bigodot$ , затем нажмите на значок  $\bigodot$  и выберите эмодзи.

• На клавиатуре нажмите и удерживайте значок  $\bigodot$ , затем нажмите на значок  $\binom{\binom{n}{\bullet}}{n}$ и выберите смайлик.

#### **Переключение на другой язык ввода**

Нажмите и удерживайте кнопку (В) в левом нижнем углу, затем выберите язык ввода **English(United States)** или **Другие языки...** во всплывающем меню. Либо нажмите на значок , чтобы быстро переключить язык ввода.

#### **Настройки клавиатуры Celia Keyboard**

#### **Настройка темы**

На клавиатуре откройте раздел > **Обложки** и выберите тему.

#### **Настройка шрифта**

На клавиатуре откройте раздел > **Настройки** > **Шрифты** и выберите шрифт.

### **Настройка звуковых эффектов и эффектов вибрации клавиатуры**

На клавиатуре откройте раздел > **Звуки и вибрация** и настройте опции **Звук при нажатии на клавиши** и **Интенсивность вибрации**. Вы также можете нажать на опцию **Звук нажатия на клавишу** и выбрать нужные аудиоэффекты.

#### **Настройка механической клавиатуры**

На клавиатуре выберите > **Механическая клавиатура** и включите опцию **Механическая клавиатура**.

Для переключения обратно на обычную клавиатуру выключите опцию **Механическая клавиатура**.

Некоторые устройства не поддерживают механическую клавиатуру.

#### **Горячие клавиши на физической клавиатуре**

Подключите физическую клавиатуру к устройству. Вы сможете быстро переключать языки, изменять настройки и работать более эффективно.

Перейдите в раздел **Настройки** > **Система и обновления** > **Язык и ввод** > **Физическая клавиатура**. Затем вы сможете выполнить следующие действия.

- Нажать на название клавиатуры, чтобы выбрать язык на экране **Выбор раскладки клавиатуры**.
- Нажать на опцию **Виртуальная клавиатура**, чтобы отобразить или скрыть виртуальную клавиатуру.
- Нажать на опцию **Значки клавиатуры**, чтобы посмотреть значки клавиатуры.

Некоторые кнопки или операции могут отличаться в зависимости от продукта или сценария использования. Язык на клавиатуре может отличаться.

Дополнительные сведения о некоторых сочетаниях клавиш быстрого доступа см. в таблице ниже.

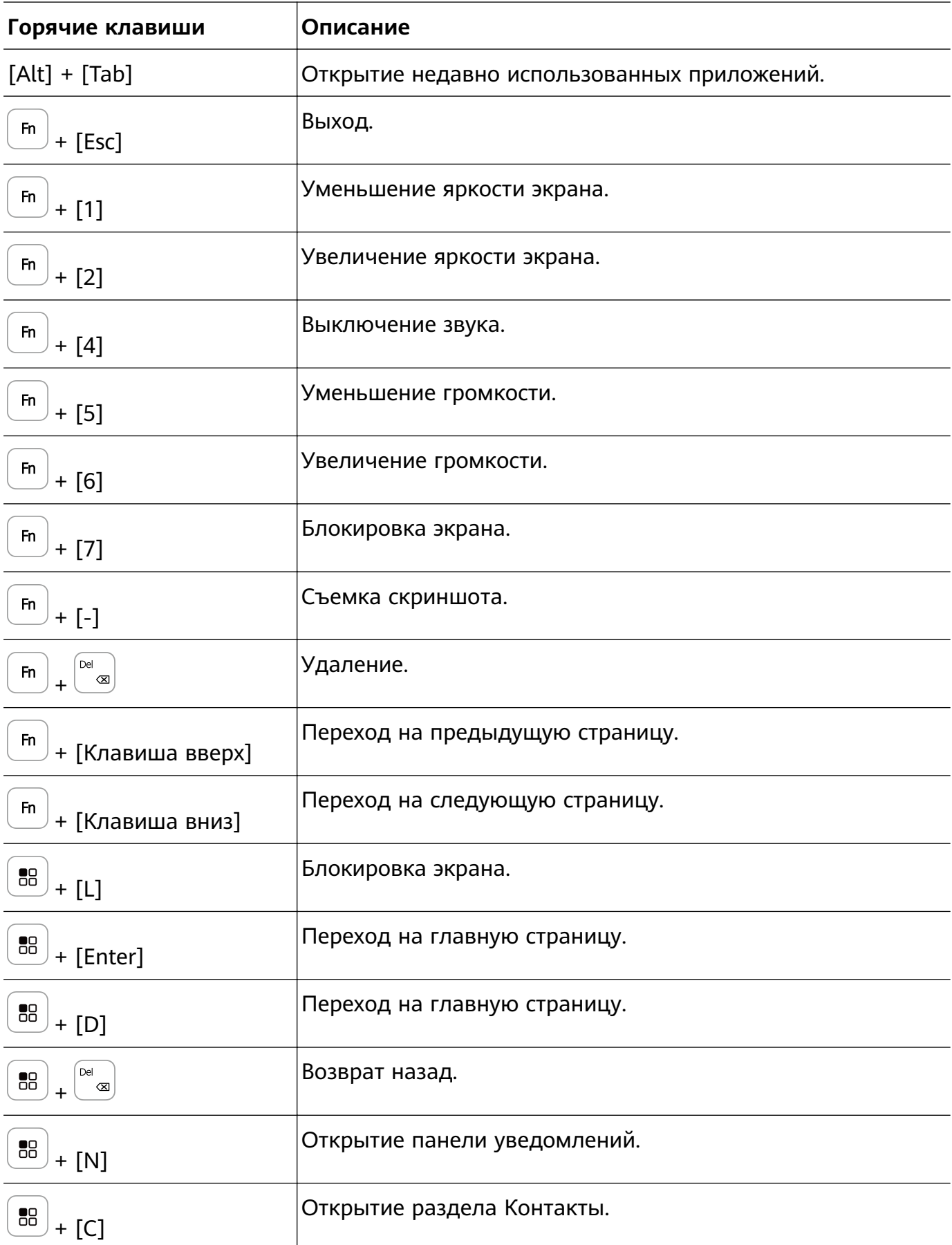

<span id="page-23-0"></span>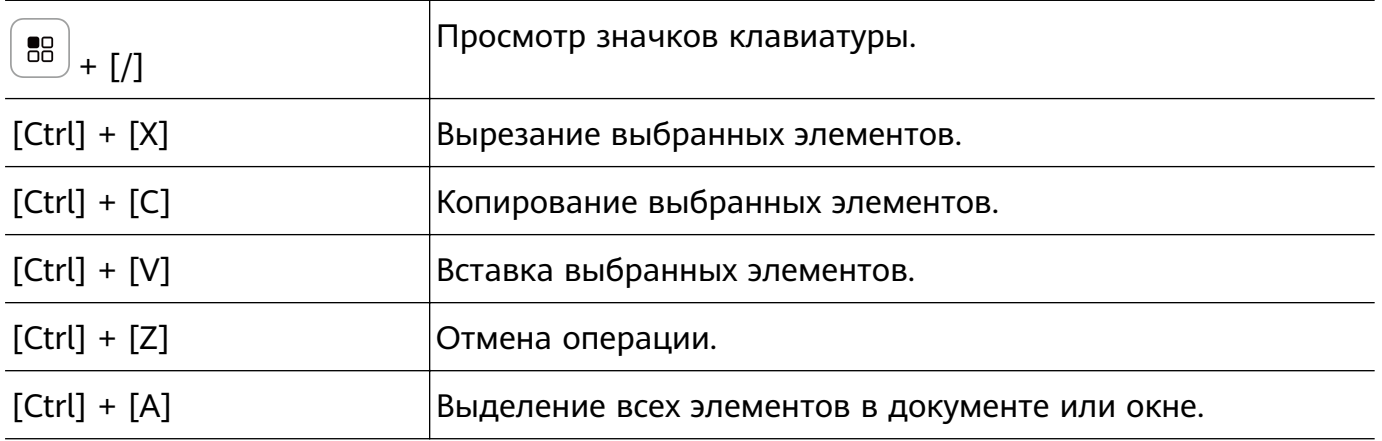

# **Режим нескольких окон**

#### **Редактирование панели режима нескольких окон**

Вы можете добавить нужное приложение на панель режима нескольких окон или удалить ненужное, а также изменить порядок и расположение приложений.

Откройте панель управления режима нескольких окон, для этого проведите в центр от левого или правого края экрана и не отпускайте палец. Вам доступны следующие действия.

- **Просмотр приложений, поддерживающих режим нескольких окон.** Нажмите на значок , чтобы найти в разделе **Другие приложения** приложения, которые поддерживают режим нескольких окон.
- Добавление приложений. Перейдите в раздел <sup>ОО</sup> > <sup>--</sup>, чтобы открыть экран редактирования. Затем нажмите на приложения, которые хотите добавить на панель

режима нескольких окон, и нажмите на значок

- **Перемещение приложений.** Перейдите в раздел  $\overline{OO}$  >  $\overline{+-}$ , чтобы открыть экран редактирования, нажмите и удерживайте значок приложения на панели режима нескольких окон, переместите его в нужное место на панели, затем нажмите на значок $\vee$
- **Удаление приложений.** Перейдите в раздел  $\overline{O}_0^{\circ}$  >  $\overline{+}^{\circ}$ , чтобы открыть экран редактирования, нажмите на значок в правом верхнем углу значка приложения

на панели режима нескольких окон, затем нажмите на значок

Предлагаемые приложения, которые отображены на панели режима нескольких окон, не могут быть удалены.

Панель режима нескольких окон включена по умолчанию. Чтобы выключить ее, выберите **Настройки** > **Специальные возможности** > **Несколько окон**, затем выключите переключатель рядом с опцией **Панель Несколько окон**.

#### **Разделение экрана для работы в режиме многозадачности**

Режим нескольких окон позволяет открывать приложения на разделенном экране, чтобы вы могли выполнять несколько задач одновременно.

#### **Разделение экрана**

- **1** Откройте приложение на рабочем экране, затем проведите в центр от левого или правого края экрана и не отпускайте палец, чтобы открыть панель управления режима нескольких окон.
- **2** Нажмите на приложение на панели и удерживайте, не отпуская палец от экрана, перетащите приложение на экран и отпустите палец.
- Режим разделения экрана поддерживается только некоторыми приложениями.

#### **Перемещение окон в режиме разделенного экрана**

Нажмите и удерживайте значок В верхней части окна разделенного экрана, пока оно не уменьшится, затем перетащите окно в другую часть экрана, чтобы переключиться между окнами.

#### **Регулировка соотношения сторон разделенного экрана**

Перетащите линию  $\blacksquare$ или  $\blacksquare$  на разделенном экране, чтобы настроить размер каждого окна.

#### **Выход из режима разделенного экрана**

Перетащите линию **или и на разделенном экране в сторону так**, чтобы одна из частей разделенного экрана закрылась.

#### $\hat{\bm{i}}$

Переключение в режим плавающего окна: нажмите и удерживайте линию вверху окна разделенного экрана, затем перетащите ее вправо или влево (при вертикальной ориентации экрана) либо к нижнему краю (при горизонтальной ориентации экрана).

#### **Перетаскивание данных между приложениями в режиме нескольких окон**

Используйте режим нескольких окон, чтобы быстро перетаскивать изображения, текст и документы между приложениями.

• Перетаскивание изображения. Во время создания заметки с помощью приложения **Заметки** откройте приложение **Файлы**, выберите фото, которое хотите добавить, и перетащите его на экран создания текста в приложении **Заметки**.

- Перетаскивание текста. Во время отправки SMS-сообщения откройте приложение **Заметки**, нажмите и удерживайте текст, который хотите отправить, затем перетащите его в поле ввода текста сообщения.
- Перетаскивание документа. Во время написания электронного письма откройте приложение **Файлы**, выберите документ, который хотите приложить, и перетащите его на экран создания электронного письма.
- Не все приложения полностью поддерживают функцию перетаскивания в режиме нескольких окон.

#### **Режим нескольких окон для одного приложения**

Вы можете открыть некоторые приложения (например, Эл. почта и Заметки) в нескольких окнах и перемещать изображения, файлы и документы между ними.

Эта функция не поддерживается некоторыми приложениями.

#### **Включение режима разделения экрана в приложении**

- **1** Откройте приложение Эл. почта.
- **2** Чтобы открыть панель управления режима нескольких окон, проведите в центр из левого или правого края экрана и не отпускайте палец.
- **3** Нажмите на значок приложения Эл. почта и удерживайте, переместите его на экран, чтобы включить режим разделенного экрана.

#### **Перемещение изображений, текста или документов между окнами**

- **Перемещение изображений.** Выберите изображение из одного из окон разделенного экрана и переместите в другое окно.
- **Перемещение текста.** Нажмите на текст и удерживайте его, выберите нужную часть одного окна разделенного экрана, затем снова нажмите на текст и удерживайте его, и перетащите текст в другое окно.
- **Перемещение документов.** Выберите документ из одного из окон разделенного экрана и переместите в другое окно.

#### **Использование плавающего окна**

Откройте плавающее окно во время игры, и вы сможете общаться с другом, не пропуская ни секунды игрового процесса.

#### **Открытие плавающего окна:**

- Откройте панель управления режима нескольких окон, для этого проведите в центр из левого или правого края экрана и не отпускайте палец. Затем нажмите на любое приложение на панели, чтобы открыть его в виде плавающего окна.
- Проведите снизу вверх по экрану, чтобы открыть экран Недавние задачи, и нажмите

на значок  $\Box$  в правом верхнем углу экрана предварительного просмотра приложения, чтобы открыть приложение в плавающем окне.

#### **Перемещение плавающего окна:**

Переместите горизонтальную линию в верхней части плавающего окна, чтобы переместить окно в нужное вам место.

#### **Изменение размера плавающего окна:**

Чтобы изменить размер окна, потяните за его нижний край, за две стороны или за нижние углы.

Если вы уменьшите плавающее окно до наименьшего возможного размера, а затем отпустите его, окно будет автоматически свернуто в небольшое плавающее окно и закреплено в правом верхнем углу экрана.

Вы можете **свернуть плавающее окно** одним из следующих способов.

- $\cdot$  Нажмите на значок  $\overline{\phantom{a}}$  в верхней части плавающего окна.
- Нажмите на значок черты вверху плавающего окна и удерживайте, затем быстро перетащите окно влево или вправо.
- Нажмите на значок черты вверху плавающего окна и удерживайте, затем быстро перетащите окно к левому или правому краю экрана.

Вы можете **вернуться к полноэкранному режиму отображения** одним из предложенных способов.

- Нажмите на значок В верхней части плавающего окна.
- Нажмите на значок черты вверху плавающего окна и удерживайте, затем быстро перетащите окно вверх.
- Нажмите на значок черты вверху плавающего окна и удерживайте, затем перетащите окно вверх к строке состояния.

Вы можете **закрыть плавающее окно** одним из следующих способов.

- Нажмите на значок  $\mathbb{X}_{\mathsf{B}}$  в верхней части плавающего окна.
- Нажмите на значок черты вверху плавающего окна и удерживайте, затем быстро перетащите окно вниз.
- Нажмите на значок черты вверху плавающего окна и удерживайте, затем перетащите

окно вниз экрана к значку .

Переключение в режим разделенного экрана. Если вы находитесь не на рабочем

экране, нажмите и удерживайте горизонтальную линию вверху плавающего окна и перетащите окно к левому или правому краю экрана (в горизонтальном режиме) или к верхнему или нижнему краю экрана (в вертикальном режиме).

#### **Поиск и переключение между плавающими окнами приложений**

Вы можете выполнять быстрый поиск и переключение между плавающими окнами приложений с помощью функции управления плавающими окнами.

- **1** Убедитесь, что вы открыли плавающие окна для нескольких приложений и свернули их в плавающую панель управления.
- **2** Коснитесь плавающей панели управления, чтобы открыть предпросмотр плавающих окон.
	- **Поиск нужного плавающего окна в меню предпросмотра.** Проведите вверх или вниз, чтобы найти плавающее окно приложения, которое вы ищете.
	- **Отображение плавающего окна приложения.** Нажмите на предпросмотр плавающего окна приложения, чтобы отобразить плавающее окно полностью.
	- **Закрытие плавающего окна приложения.** Нажмите на значок  $\overline{X}$  на предпросмотре плавающего окна, чтобы закрыть его.

#### **Открытие вложения в плавающем окне**

Вы можете открыть ссылку или вложение приложения (например, Эл. почта или Заметки) в плавающем окне.

Эта функция не поддерживается некоторыми приложениями.

- **1** Откройте приложение Эл. почта.
- **2** Нажмите на ссылку или вложение в приложении Эл. почта, чтобы открыть ссылку или вложение в плавающем окне.
	- **Открытие ссылки.** Нажмите на ссылку в приложении Эл. почта, чтобы отобразить ее в плавающем окне.
	- **Открытие вложений.** Нажмите на вложение (документ, изображение или видео) в приложении Эл. почта, чтобы отобразить его в плавающем окне.

# **Сворачивание окна приложения и использование режима разделенного экрана**

В полноэкранном режиме вы можете отобразить окно приложения в виде плавающего окна или открыть еще одно приложение в режиме разделенного экрана.

Эта функция не поддерживается некоторыми приложениями.

#### **Уменьшение окна приложения**

Когда приложение отображается в полноэкранном режиме, проведите по нему снизу вверх до значка  $\Box$  в правом верхнем углу экрана, чтобы отобразить приложение в маленьком плавающем окне. Маленькое плавающее окно автоматически отобразится в горизонтальном режиме при сворачивании приложения с видео или игрой, отображаемой в горизонтальном режиме.

Отображение маленького плавающего окна при горизонтальной ориентации экрана поддерживается только в некоторых приложениях.

Маленькие плавающие окна поддерживают управление жестами и переключение на окно стандартного размера. Выполните следующие действия.

- **Чтобы свернуть плавающее окно**, удерживайте его и перетащите к левому или правому краю экрана либо быстро перетащите его влево или вправо.
- **Чтобы закрыть плавающее окно**, удерживайте и перетащите его к значку **влизу** внизу экрана или быстро перетащите его вниз.
- **Чтобы открыть окно в полноэкранном режиме**, удерживайте его и перетащите вверх экрана или просто быстро перетащите вверх.
- **Чтобы увеличить маленькое плавающее окно**, нажмите на него.
- Если вы перетащите нижний край, боковые края или нижние углы стандартного плавающего окна, чтобы уменьшить его до маленького размера, а затем отпустите окно, то оно автоматически превратится в маленькое плавающее окно, которое будет закреплено в правом верхнем углу экрана.

#### **Разделение экрана**

- **1** Когда приложение отображается в полноэкранном режиме, проведите по нему снизу вверх до значка  $\Box$  в левом верхнем углу экрана.
- **2** Затем откройте другое приложение, чтобы отобразить оба приложения в режиме разделенного экрана.

### **Включение функции App Multiplier**

Функция **App Multiplier** позволяет отображать главный экран приложения и другой экран с контентом этого же приложения в отдельных окнах, чтобы вы могли быстро и легко осуществлять поиск нужной информации и работать в режиме многозадачности при горизонтальной ориентации экрана ноутбука.

Функция App Multiplier поддерживается только некоторыми приложениями.

- **1** Перейдите в раздел **Настройки** > **Экран и яркость** > **App Multiplier** или **Настройки** > **Приложения и службы** > **App Multiplier** (в зависимости от модели вашего устройства). Затем включите переключатель рядом с приложением, для которого вы хотите активировать эту функцию.
- **2** Откройте приложение, для которого активирована функция **App Multiplier**. Главный экран приложения отобразится в центре.
- **3** Нажмите на любой контент на главном экране приложения. Главный экран приложения будет отображен на экране слева, и экран с выбранным вами контентом приложения будет отображаться в новом окне справа.
- Если на главном экране не отображается дополнительный контент, приложение будет отображаться в одном окне.

#### **Регулировка окон режима App Multiplier**

При использовании режима **App Multiplier** вы можете регулировать окна так, как вам нужно, например переключать левую и правую панели или превращать окно в плавающее окно.

#### **Переключение левой и правой панелей**. Когда включен режим **App Multiplier** с

отображением двух панелей, над левым и правым окнами появится значок . Удерживая и перетаскивая значок влево или вправо, вы сможете менять местами левую и правую панели. Любая операция переключения применима только к текущей задаче и не влияет на другие отображаемые задачи.

**Создание плавающего окна**. Когда приложение отображается в режиме **App Multiplier**

с двумя панелями на экране, вы можете нажать на значок **над окном, удерживать** его и перетащить окно в центр экрана и отпустить, когда отобразится плавающее окно. Нажав на значок над плавающим окном, удерживая и перетащив окно в сторону, вы сможете вернуться к режиму параллельного отображения окон.

**Регулировка размера окна**. Нажмите на значок **и между окнами, удерживайте его и** перетащите вправо или влево.

**Разъединение двух окон**. Нажмите на значок **Эля** вверху экрана.

Некоторые устройства не поддерживают настройку размеров окон и разъединение окон.

# <span id="page-30-0"></span>**Интеллектуальные функции**

# **AI Lens**

### **Сканирование и перевод**

Функция **AI Lens** позволяет отсканировать и перевести текст с иностранного языка, чтобы вам было проще понимать дорожные знаки, меню ресторанов или описание косметических товаров, когда вы путешествуете за границей или делаете покупки в иностранных магазинах.

#### **Сканирование и перевод с помощью приложения Камера**

- **1** Перейдите в приложение **Камера > Фото**, нажмите на значок  $\bigcirc$ , затем нажмите на значок  $\widehat{\mathbf{x}^0}$  или  $\widehat{\mathbf{x}^0}$  (в зависимости от модели вашего устройства).
- **2** В списке языков выберите язык оригинала и язык перевода.
- **3** Наведите рамку на экране на текст, который вы хотите перевести, и дождитесь, когда система переведет его.

# **Device+**

# **Переключение между экранами устройств с помощью функции Суперустройство**

Используйте функцию **Суперустройство** для установления взаимодействия между устройствами в одно касание Превратите ваши умные устройства в одно единое суперустройство. Например, когда вы возвращаетесь домой, вы можете продолжить просмотр фильма на устройстве HUAWEI Vision с того момента, на котором вы остановили просмотр на вашем устройстве; по возвращении в офис вы можете продолжить редактирование тех же документов на рабочем компьютере прямо с того места, на котором вы остановились на вашем устройстве.

Перед использованием функции **Суперустройство**, проверьте, поддерживается ли эта функция на устройстве, которое вы хотите подключить.

### **Настройка функции Суперустройство**

Перед использованием функции **Суперустройство** включите Bluetooth и Wi-Fi на вашем устройстве и войдите в ваш аккаунт HUAWEI.

Поддержка функции **Суперустройство** зависит от фактического устройства.

Убедитесь, что экраны других устройств включены, и выполните следующие настройки на этих устройствах.

• **Телефон**: включите Bluetooth и Wi-Fi.

- Только телефоны с поддержкой режима Мультикамера могут быть подключены. Вы можете проверить, поддерживается ли режим Мультикамера, перейдя в раздел **Камера** > **Еще**.
	- Если вы не выполнили вход в ваш аккаунт HUAWEI или используете другой аккаунт HUAWEI, перейдите в раздел **Настройки** > **Суперустройство** > **Это устройство** > **Видимый** и выберите опцию **Все устройства поблизости**.
- **Планшет**: включите Bluetooth и Wi-Fi.
	- $\bullet\hspace{0.1mm}\bullet\hspace{0.1mm}$  Только планшеты с поддержкой режима Мультикамера могут быть подключены. Вы можете проверить, поддерживается ли режим Мультикамера, перейдя в раздел **Камера** > **Еще**.
		- Если вы не выполнили вход в ваш аккаунт HUAWEI или используете другой аккаунт HUAWEI, перейдите в раздел **Настройки** > **Суперустройство** > **Это устройство** > **Видимый** и выберите опцию **Все устройства поблизости**.
- **Компьютер**: включите Bluetooth и Wi-Fi и убедитесь, что выполнен вход в тот же аккаунт HUAWEI, что и на вашем устройстве.
- **Устройство Vision или монитор**: включите Bluetooth и Wi-Fi.
- **Умная колонка или принтер**: убедитесь, что колонка подключена к той же сети, что и ваше устройство. Убедитесь, что она сопряжена с устройством в приложении AI Life, в котором выполнен вход в тот же аккаунт HUAWEI.
- **Наушники или очки**: убедитесь, что они подключены к вашему устройству по Bluetooth.
- **Часы или браслет**: убедитесь, что носимое устройство сопряжено с вашим устройством с помощью приложения Huawei Health (Здоровье) и выполнен вход в один аккаунт HUAWEI.

### **Передача вызовов MeeTime и трансляция аудио и видео на подключенных устройствах**

Передавайте потоковое видео (например, видео из приложения HUAWEI Видео), музыку или вызов MeeTime с одного устройства на другое устройство и продолжайте операцию с того момента, на котором вы остановились.

**MeeTime**. Эта функция поддерживается только в некоторых странах и регионах.

### Вы можете:

- Передавать **видео** на планшеты.
- Передавать **вызовы MeeTime** на устройства Vision.
- Передавать **музыку** на Bluetooth-наушники, устройства Vision, колонки или очки.
- Типы устройств и передаваемого контента, которые поддерживает функция **Суперустройство**, могут отличаться в зависимости от фактического устройства.

<span id="page-32-0"></span>**1** Проведите вниз от правого верхнего края экрана устройства, чтобы отобразить

**Панель управления**, и нажмите на значок в разделе **Суперустройство**, чтобы

найти доступные рядом устройства, либо перейдите к опции  $\textcircled{\tiny\bullet}\,$  >  $+$ , чтобы привязать новое устройство.

- **2** На вашем устройстве откройте приложение (например, HUAWEI Видео или HUAWEI Музыка) с задачей, которую вы хотите передать.
- **3** Выберите нужное устройство или перетащите его на значок вашего устройства. Следуйте инструкциям на экране, чтобы завершить передачу задач.

# **Мультиэкран**

#### **Взаимодействие между вашим устройством и компьютером**

Подключите ваше устройство к компьютеру Huawei или Honor и используйте клавиатуру и мышь для разблокировки устройства и управления им на компьютере, обмена файлами между устройствами и их редактирования, повышая тем самым эффективность вашей работы.

Действия могут отличаться в зависимости от версии программы PC Manager.

#### **Подключение устройства к компьютеру**

- **1** Проведите вниз от правого верхнего края экрана устройства, чтобы отобразить **Панель управления**, затем включите **Wi-Fi** и **Bluetooth**.
- **2** На компьютере откройте программу PC Manager (убедитесь, что вы используете программу PC Manager версии 11.1 или выше) и перейдите в раздел **Мои устройства** > **Планшет** > **Подключить**. Разместите устройство рядом с компьютером и выберите ваш планшет в списке доступных устройств.
	- $\mathfrak{c}_i$ Чтобы посмотреть версию программы PC Manager, перейдите в раздел • • >

**Сведения**. Чтобы обновить программу, перейдите в раздел > **Проверка обновлений**.

**3** Установите соединение, следуя инструкциям на вашем устройстве и компьютере.

Вы можете выбрать один из режимов на экране настроек взаимодействия устройств:

#### **Проекция**, **Расширение** или **Отправка данных**.

- **Проекция**. Синхронизация экранов устройства и компьютера в режиме реального времени. Вы можете использовать устройство как инструмент для рисования и легко выполнять творческие задачи вместе со стилусом.
- **Расширение**. Режим позволяет получить доступ к приложениям компьютера с экрана устройства. Вы можете открывать разные приложения или файлы компьютера по отдельности как на устройстве, так и на самом компьютере, тем самым увеличивая эффективность работы в режиме многозадачности.

• **Отправка данных**. Простой обмен файлами и изображениями между компьютером и устройством с помощью метода перетаскивания.

#### **Отключение устройства от компьютера**

После завершения использования функции Мультиэкран отключите устройства одним из следующих способов.

- Откройте программу PC Manager на компьютере и перейдите в раздел **Мои устройства** > **Планшет** > **Отключить**.
- Проведите вниз от левого верхнего угла устройства, чтобы отобразить панель уведомлений, и нажмите на опцию Отключить или на значок **в оде**хатем нажмите на опцию **Отключить**.

# **Передача файлов между устройством и ноутбуком путем перетаскивания**

Подключив устройство к ноутбуку, вы можете передавать файлы между ними для удобства выполнения рабочих задач.

#### **Перетаскивание файлов**

Подключите устройство к ноутбуку и быстро перетаскивайте файлы (такие как изображения или видео) между двумя устройствами.

#### **Перемещение файлов с вашего устройства на ноутбук**:

Откройте приложение **Галерея** или **Файлы** вашего устройства на ноутбуке, кнопкой мыши нажмите на файл (такой как изображение или видео) и удерживайте его, дождитесь, когда отобразится значок перетаскивания. Затем перетащите файл в папку на ноутбуке. Вы также можете перетащить выделенное изображение или фрагмент текста из виртуального окна вашего устройства в открытый файл на ноутбуке.

Вы можете перетащить изображение или текст из приложения Заметки, открытого в окне вашего планшета, в документ офисного редактора, открытый на вашем ноутбуке. Теперь вы можете редактировать этот контент в документе на ноутбуке.

#### **Перемещение файлов с ноутбука на ваше устройство**:

- Перетащите изображение или видео с ноутбука в раздел **Галерея** > **Альбомы** в виртуальном окне вашего устройства.
- Перетащите файл с ноутбука в приложение **Файлы** в виртуальном окне вашего устройства.
	- Файл будет сохранен в папке, открытой в приложении **Файлы**, или по умолчанию в папке Huawei Share.
- Перетащите изображение или видео с ноутбука в открытый документ в окне вашего планшета.

Пример: перетащите изображение или видео с ноутбука в открытую заметку в окне планшета.

#### **Перетаскивание файлов из WeChat на ноутбук**

После подключения устройства к ноутбуку вы можете перетащить файлы WeChat из приложения **Файлы** в виртуальном окне вашего устройства на ноутбук (само приложение WeChat не поддерживает функцию перетаскивания).

- **1** Перейдите в раздел **Файлы** > **WeChat** в окне планшета на вашем ноутбуке.
- **2** Кнопкой мыши нажмите на нужный файл и удерживайте его, пока на экране не отобразится значок перетаскивания, затем перетащите файл в папку на компьютере.
- Файлы, отправленные в **WeChat**, по умолчанию сохраняются в разделе **Файлы** > **WeChat**.

### **Доступ к приложениям и файлам устройства с экрана вашего ноутбука**

После включения функции Мультиэкран для взаимодействия между планшетом и ноутбуком и выбора режима **Общий доступ** вы можете использовать мышь и клавиатуру ноутбука для упрощения работы с приложениями и файлами планшета.

#### **Доступ к приложениям и файлам устройства с экрана вашего ноутбука**

#### **Быстрое выполнение операций с помощью мыши**

- **Открытие приложения.** Щелкните левой кнопкой мыши, чтобы открыть приложение устройства.
- **Просмотр веб-страниц.** Используйте колесико прокрутки мыши для просмотра вебстраниц в виртуальном окне планшета или перехода между вкладками.

#### **Быстрое выполнение операций с помощью клавиатуры**

• **Ввод текста.** Используйте метод ввода на компьютере для ввода текста в виртуальном окне планшета.

# **Функция Мультиэкран для взаимодействия между телефоном и планшетом**

Подключите телефон и планшет с помощью функции Мультиэкран для выполнения операций между устройствами, например отображения экрана телефона на планшете, использования приложений телефона на планшете, перемещения файлов между двумя устройствами, копирования и вставки текста, редактирования файлов с телефона на планшете.

#### **Подключение телефона и планшета**

Данная функция поддерживается только на некоторых телефонах.

Чтобы активировать функцию Мультиэкран, подключите телефон к планшету одним из предложенных способов (в зависимости от модели вашего устройства).

#### **Подключение по Bluetooth**

**1** Проведите вниз от правого верхнего края экрана планшета, чтобы отобразить

Панель управления, коснитесь значка , чтобы расширить панель значков (в зависимости от модели вашего устройства), и включите функцию **Мультиэкран**.

- **2** Проведите вниз от правого верхнего края экрана телефона, чтобы отобразить **Панель управления**, и включите функцию **Bluetooth**.
- **3** Разместите телефон и планшет на небольшом расстоянии друг от друга и установите соединение, следуя инструкциям на экране.

#### **Подключение с помощью сканирования QR-кода**

- **1** Откройте раздел **Мультиэкран** на вашем планшете и нажмите на опцию **Отсканировать для подключения** на экране функции **Мультиэкран**.
- **2** Убедитесь, что телефон подключен к сети Интернет, подключите телефон к планшету, следуя инструкциям.

#### **Подключение с помощью NFC**

Вы можете поднести телефон к клавиатуре с поддержкой NFC, которая входит в комплект поставки планшета, чтобы установить соединение между телефоном и планшетом и включить режим Мультиэкран.

- **1** Убедитесь, что планшет сопряжен с клавиатурой.
- **2** Проведите вниз от правого верхнего края экрана вашего телефона, чтобы

отобразить **Панель управления**, коснитесь значка , чтобы расширить панель значков (в зависимости от модели вашего устройства), и включите функцию **NFC**.

- **3** Поднесите телефон областью датчика NFC (расположена на задней панели устройства в области основной камеры) к области NFC клавиатуры и дождитесь, пока ваш телефон завибрирует или подаст звуковой сигнал.
- **4** Установите соединение между телефоном и планшетом, следуя инструкциям на экране.

#### **Подключение с помощью функции Суперустройство**

- **1** Включите функцию Bluetooth, Wi-Fi и войдите в тот же аккаунт HUAWEI, что и на вашем телефоне.
- **2** Проведите вниз от правого верхнего края экрана планшета, чтобы отобразить **Панель управления**, и включите **Wi-Fi** и **Bluetooth**.
	- **В** Если вы не выполнили вход в ваш аккаунт HUAWEI на планшете или используете другой аккаунт HUAWEI, перейдите в раздел **Настройки** > **Суперустройство** > **Это устройство** > **Видимый** и выберите опцию **Все устройства поблизости**.
- **3** Проведите вниз от правого верхнего края экрана телефона, чтобы отобразить

**Панель управления**, и нажмите на значок в разделе **Суперустройство**, чтобы

найти доступные рядом устройства, либо нажмите на значок опции  $\circled{3}$  >  $+$  чтобы привязать новое устройство.

**4** Выберите имя нужного планшета или перетащите имя планшета на свое устройство, следуйте инструкциям на экране, чтобы завершить подключение.
## **Доступ к файлам и приложениям телефона на планшете**

После подключения телефона к планшету можно управлять телефоном с экрана планшета, например выполнять операции с приложениями и файлами, просматривать уведомления (например, SMS-сообщения), и выполнять исходящие вызовы или отвечать на входящие.

Когда экран телефона разблокирован, вы можете выполнять с телефоном на экране планшета следующие действия.

- Открыть приложение **Телефон**, набрать номер и начать вызов.
- Открыть приложение **Сообщения** для просмотра SMS-сообщений и ответа на них.
- Открыть приложение **Галерея** или **Файлы** для просмотра изображений, видео и файлов, работы с ними, а также для воспроизведения видео- или аудиозаписей с вашего телефона.
- Проведите вниз от левого верхнего угла экрана телефона или планшета, чтобы открыть панель уведомлений, или нажмите на значок **Ф**, чтобы изменить источник вывода аудио или видео.
- Если ваш планшет подключен к внешней клавиатуре или оснащен стилусом, вы можете использовать эти устройства для более удобного ввода текста и управления окном телефона.

#### **Перемещение файлов между телефоном и планшетным ПК**

- **1** Откройте приложение **Галерея** или **Файлы**, нажмите и удерживайте изображение, видео или файл.
- **2** При необходимости выберите несколько объектов, затем нажмите и удерживайте любой из выбранных объектов, чтобы перетащить всю группу, когда отобразится значок перетаскивания файлов.

Например, вы можете:

- Перемещать файлы между телефоном и планшетным ПК в приложении **Галерея** или **Файлы**.
- Перемещать файлы между телефоном и планшетным ПК в приложении **Файлы**.
- Перетащить изображение, текст или файл с вашего телефона и поместить его в документ, открытый на вашем планшетном ПК, например в документ Microsoft Office, заметку или электронное письмо.

#### **Отключение телефона от планшета**

После завершения использования функции Мультиэкран отключите устройства одним из следующих способов.

- $\cdot$  В окне функции Мультиэкран на вашем планшете нажмите на значок  $\mathbb{X}$ .
- Нажмите на значок **Прителяте опцию Отключить**.
- Проведите вниз из левого верхнего угла устройства, чтобы отобразить панель уведомлений, и нажмите на опцию **Отключить**.
- Проведите вниз от правого верхнего края телефона, чтобы отобразить **Панель управления**, и нажмите на имя вашего планшета в разделе функции **Суперустройство**.

# **Huawei Share**

## **Закрепление часто используемых способов отправки контента**

Закрепите часто используемые способы отправки контента (например, с помощью Bluetooth или по электронной почте) в начале системного меню выбора способов отправки, чтобы быстро делиться файлами с коллегами, друзьями и близкими.

- **1** Нажмите на нужный файл и удерживайте, затем нажмите на значок  $\leq$ о.
- **2** В области выбора способа отправки проведите влево до последнего экрана и нажмите на опцию **Все**.
- **3** Нажмите на способ отправки, который хотите закрепить среди первых. Некоторые приложения поддерживают несколько способов отправки контента. При необходимости можно добавить дополнительный способ отправки контента.
- **4** Отсортируйте способы отправки контента в верхней области раздела и нажмите на опцию **Готово**.

Вы также можете нажать на способ отправки, закрепленный в верхней части, чтобы открепить его.

# **Удобная печать**

## **Печать файлов с помощью Huawei Print**

Устройство позволяет легко печатать изображения и документы, хранящиеся на нем, обнаруживая расположенные поблизости принтеры, которые поддерживают функцию **Huawei Print**. Затем, чтобы напечатать нужный файл, потребуется всего одно нажатие.

- **1** Включите принтер, убедитесь, что он подключен к той же сети Wi-Fi, что и ваше устройство, или что включена функция Wi-Fi Direct.
- **2** Чтобы распечатать файлы, хранящиеся в разных местах на устройстве, выполните следующие действия:
	- **Галерея**. Выберите одно или несколько изображений в приложении **Галерея** и
		- перейдите к опции **Отправить** > или **Еще** > **Печать или экспорт в PDF**.
	- **Заметки**. Откройте заметку в приложении **Заметки** и перейдите к опции **Еще** > **Печать**.
- **Файлы**. Выберите один или несколько файлов в приложении **Файлы** и перейдите к опции **Отправить** > **Печать**.
- **3** После предоставления необходимых прав доступа нажмите на опцию **Выбор**, чтобы найти расположенные рядом принтеры и выбрать нужный из них. Затем можно задать количество копий, цвет, размер листа и другие параметры на экране предварительного просмотра. Для печати нажмите на опцию **ПЕЧАТЬ**. Если принтер не обнаружен, загрузите и установите требуемый плагин принтера в соответствии с подсказками на экране опции **Выбрать принтер**.

## **Печать файлов с помощью функции Быстрая печать**

После добавления принтера в раздел функции Суперустройство его можно подключить к вашему устройству в режиме реального времени с помощью функции перетаскивания. После этого вы сможете печатать файлы одним нажатием, включая изображения, документы, заметки и веб-страницы.

В настоящее время функция Быстрая печать поддерживается только на некоторых моделях принтеров HUAWEI. Для получения подробной информации обратитесь в службу поддержки клиентов Huawei.

Перед использованием этой функции выполните настройку сети принтера (см. руководства пользователя).

- **1** Проведите вниз от правого верхнего края экрана устройства, чтобы отобразить панель управления, включите **Bluetooth** и подключите устройство к той же сети **Wi-Fi**, что и принтер.
- **2** В меню функции Суперустройство на панели управления устройства нажмите на

значок  $\circled{e}$  и перетащите значок принтера на устройство, чтобы отобразить плавающую панель печати.

Если вы хотите настроить параметры печати в зависимости от содержимого печати, нажмите на плавающую панель печати, чтобы развернуть окно печати, и нажмите на опцию **Быстрая печать**. После завершения настройки параметров выполните следующие действия:

- **Для печати одного или нескольких изображений** откройте одно изображение или выберите несколько изображений в приложении **Галерея**.
- **Для печати документа** откройте нужный документ в приложении WPS.
- **Для печати заметки** откройте заметку в приложении **Заметки**.
- **Для печати веб-страницы** откройте веб-страницу в предустановленном браузере на вашем устройстве.

Затем коснитесь плавающей панели, чтобы развернуть окно печати, и нажмите на

значок  $\bigodot$ , чтобы начать печать.

**3** После выполнения задачи печати нажмите и удерживайте плавающую панель

печати, перетащите ее на значок  $\overline{\mathbb{U}^{\mathsf{J}}}$  в нижней части экрана и, следуя инструкциям на экране, отмените соединение.

Если во время печати необходимо посмотреть статус печати и список печати, можно развернуть плавающую панель печати и нажать на текст, чтобы открыть диалоговое окно с задачами печати.

# **Камера и галерея**

# **Съемка фото**

## **Съемка фото**

- **1** Откройте приложение **Камера**.
- **2** Вам доступны следующие действия.
	- Фокусировка. Нажмите на объект, на котором хотите сфокусироваться. Нажмите и удерживайте любую область на экране камеры, а затем перетащите соответствующую рамку или кольцо, чтобы настроить фокус и область экспозамера отдельно.
	- Настройка яркости. Нажмите на экран камеры. Когда рядом с рамкой фокуса появится значок  $\tilde{O}$ . перетащите его вверх или вниз.
	- Увеличение и уменьшение изображения. Чтобы изменить масштаб, на экране камеры сведите или разведите два пальца либо перетащите ползунок настройки масштаба.
	- Выбор режима съемки. Проведите вверх, вниз, вправо или влево по шкале с режимами камеры.
	- Включение или выключение вспышки. Нажмите на значок  $\sum_{i=1}^{\infty}$  и выберите режим  $\overline{A}$  (Авто),  $\overline{A}$  (Вкл.),  $\overline{A}$  (Выкл.) или  $\subseteq$  (Всегда вкл.).

Если вы выбрали режим  $\overline{A}$  (Авто) и камера обнаружила, что вы находитесь в слабоосвещенном месте, то на экране камеры появится значок вспышки, и вспышка сработает автоматически во время съемки.

Эта функция не поддерживается некоторыми режимами съемки.

**3** Нажмите на кнопку съемки, чтобы сделать фото.

## **Автофокус фронтальной камеры**

При съемке селфи с помощью фронтальной камеры устройство автоматически распознает лицо объекта на экране камеры и делает так, чтобы глаза находились в фокусе.

- **1** Откройте приложение **Камера**.
- **2** Выберите режим **Фото**, **Портрет** или **Видео** и нажмите на значок , чтобы включить фронтальную камеру.
- **3** Наведите фронтальную камеру на лицо. Когда камера распознает лицо, рамка фокусировки отобразится на экране камеры.
- **4** Нажмите на кнопку съемки, чтобы сделать фото или начать запись видео.
- Некоторые режимы съемки не поддерживают функцию распознания глаз при съемке фронтальной камерой.

### **Плавающая кнопка съемки для съемки фото**

Вы можете включить плавающую кнопку съемки, чтобы она отображалась на экране камеры, и перетащить ее в любое место, чтобы быстро делать фотографии.

- **1** Перейдите в раздел **Камера** >  $\bigodot$  и включите функцию **Плавающая кнопка съемки**.
- **2** Плавающая кнопка съемки будет отображаться на экране приложения Камера. Вы можете перетащить ее в любое удобное место на экране.
- **3** Нажмите на кнопку, чтобы сделать фото.

## **Съемка серии фото**

В режиме серийной съемки вы можете сделать серию снимков и выбрать лучший из них.

- **1** Перейдите в приложение **Камера**, выберите режим **Фото**, убедитесь, что используется основная камера.
- **2** Чтобы сделать серию фото, нажмите и удерживайте кнопку съемки или нажмите и удерживайте одну из кнопок регулировки громкости. Во время съемки вы увидите счетчик на экране камеры, который показывает, сколько фотографий вы уже сделали.
	- Серийная съемка с помощью кнопки регулировки громкости поддерживается только на некоторых моделях устройств.
- **3** Отпустите палец, чтобы остановить съемку.

## **Выбор фотографий из серии фото**

- **1** Откройте приложение **Галерея**. Нажмите на серию фотографий (она будет отмечена значком  $\Box$ ), затем нажмите на значок
- **2** Пролистайте фотографии серии, выберите те, которые хотите сохранить, затем

нажмите на значок | и следуйте инструкциям на экране.

Чтобы удалить всю серию, нажмите и удерживайте серию, а затем нажмите на значок 而 .

## **Съемка фото с таймером**

С помощью таймера вы можете делать снимки с задержкой, чтобы после нажатия на кнопку съемки вы успели занять положение перед камерой.

- **1** Перейдите в приложение **Камера** > > **Таймер** и выберите опцию обратного отсчета.
- **2** Вернитесь на экран камеры, затем нажмите на кнопку съемки. Устройство сделает снимок, когда закончится обратный отсчет.

#### **Фотосъемка с помощью функции аудиоконтроля**

Вы можете делать снимки с помощью голосовых команд.

- **1** Перейдите в раздел **Камера** > > **Аудиоконтроль** и выберите опцию.
- **2** Вернитесь на экран камеры и произнесите команду, чтобы сделать фото.

# **Живые фото**

## **Съемка живых фото**

Бывает так сложно запечатлеть идеальный момент. Благодаря функции живых фото, которые позволяют запечатлеть движение и звук в кадре до и после нажатия на кнопку съемки, вы не упустите «то самое мгновение».

#### **Съемка живых фото**

- **1** Откройте приложение **Камера** > Фото и нажмите на значок  $\mathbb{Q}$ , чтобы включить функцию съемки живых фото, либо перейдите в раздел **Камера** > **Еще** и выберите опцию **Живое фото** (в зависимости от модели вашего устройства).
- **2** Нажмите на кнопку съемки, чтобы сделать снимок.

#### **Воспроизведение живых фото**

Живые фото сохраняются в формате JPG в приложении **Галерея**.

Перейдите в меню **Галерея** > **Альбомы** > **Камера**, нажмите на живое фото, а затем

нажмите на значок в верхней части фото для воспроизведения.

Воспроизведение живых фото автоматически завершится после окончания записи. Также можно остановить воспроизведение, нажав на экран.

#### **Сохранение живого фото как файла GIF или видео**

Чтобы сохранить живое фото как файл GIF или видео, нажмите на живое фото в

альбоме, затем нажмите и выберите **Сохранить как видео** или **Сохранить как файл GIF**.

#### **Отправка живых фото**

Отправляйте живые фото на ваши устройства HUAWEI с помощью Wi-Fi Direct, Bluetooth или Huawei Share.

Перейдите в меню **Галерея** > **Альбомы** > **Камера**, нажмите и удерживайте живое фото,

которое вы которую хотите отправить, и нажмите на значок  $\swarrow$  для отправки. Следуйте инструкциям на экране, чтобы завершить процесс.

При отправке живых фото сторонним приложениям или устройствам, которые не поддерживают эту функцию, они будут отображаться как статичные изображения.

# **Профессиональный режим**

## **Снимайте как профессионал с режимом Профи**

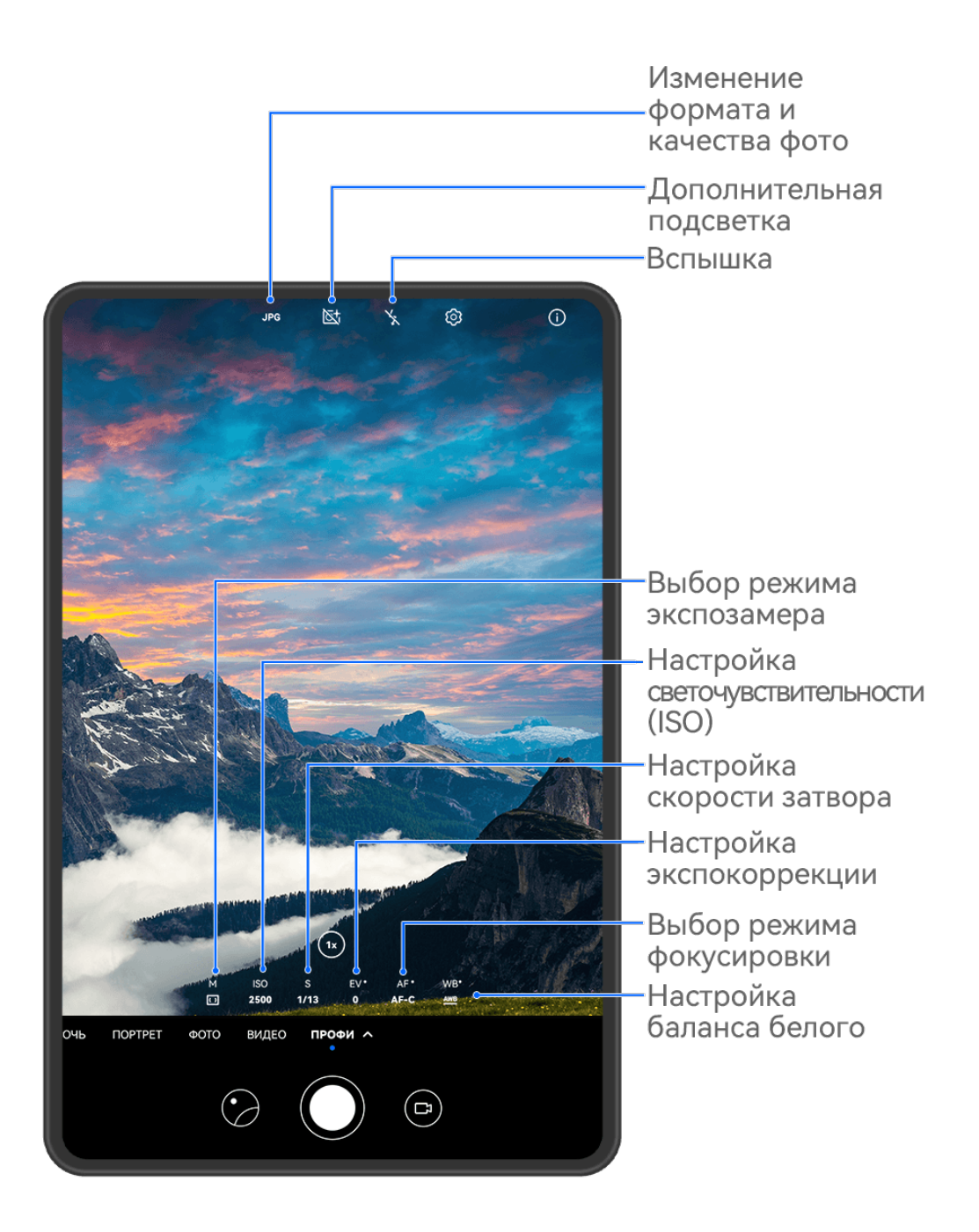

**1** Откройте приложение **Камера** или перейдите в раздел **Камера** > **Еще** (в зависимости от модели вашего устройства), выберите режим **Профи**.

- **2** Здесь вам доступны следующие возможности.
	- Выбор режима экспозамера. Нажмите на опцию **M** и выберите режим экспозамера.

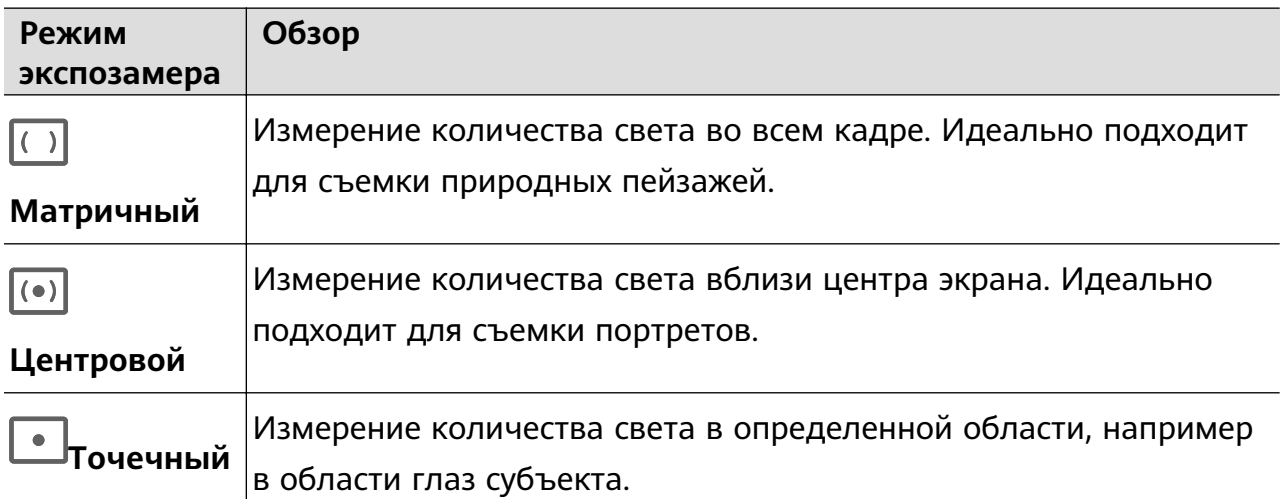

• Настройка светочувствительности (ISO). Нажмите на опцию **ISO** и перетащите ползунок регулировки.

При слабом освещении обычно требуется увеличить чувствительность ISO. При хорошем освещении вы захотите уменьшить значение ISO, чтобы избежать шума на изображении.

• Настройка скорости затвора. Нажмите на опцию **S** и перетащите ползунок регулировки.

С помощью настройки скорости затвора вы можете управлять количеством света, которое попадает в объектив камеры. При съемке статичных сцен или портретов рекомендуется настроить более низкую скорость затвора. При съемке динамичных сцен или быстродвижущихся объектов необходимо увеличить скорость затвора.

• Настройка экспокоррекции (EV). Нажмите на опцию **EV·** и перетащите ползунок регулировки.

Рекомендуется увеличивать значение экспокоррекции в условиях слабого освещения и уменьшать его в хорошо освещенных местах.

• Настройка фокуса. Нажмите на опцию **AF·** и выберите режим фокусировки.

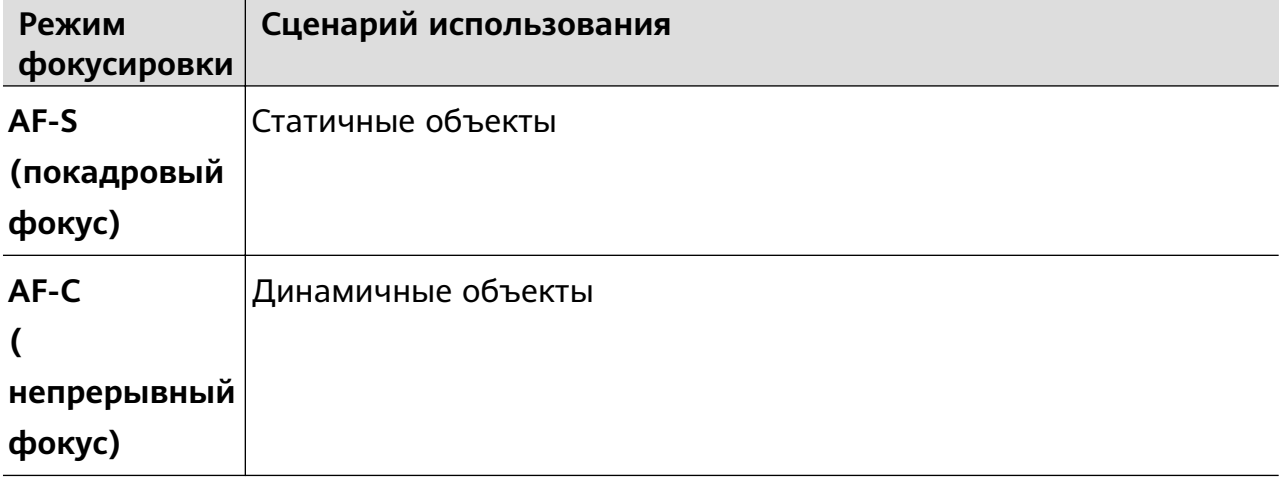

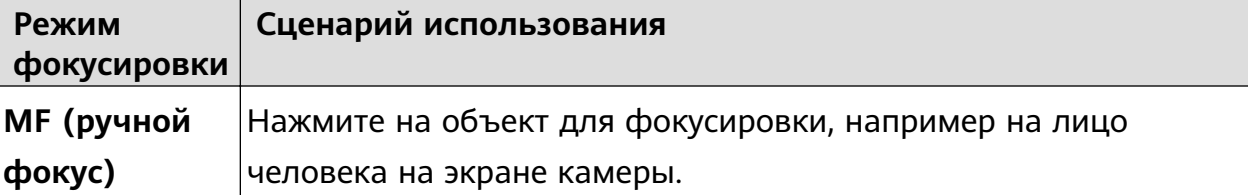

• Настройка цветовых оттенков. Нажмите на опцию **WB·** и выберите режим. При съемке в условиях яркого дневного освещения выберите режим,

 $\ddot{\cdot}$  обозначаемый значком  $\ddot{\cdot}$  . При съемке в условиях слабого освещения или в

облачную погоду выберите режим, обозначаемый значком  $\overrightarrow{111}$ .

 $\Box$ <br>Нажмите на значок  $\blacktriangle\mathcal{A}$ , чтобы настроить цветовую температуру.

• Выбор формата фото. Режим **Профи** позволяет сохранять фото в разных

форматах. Нажмите на значок на экране камеры, чтобы выбрать формат фото.

- **3** Нажмите на кнопку съемки, чтобы сделать фото.
- Эти функции поддерживаются только на определенных моделях устройств.
	- Изменение определенного параметра иногда приводит к изменению и других параметров. Настраивайте параметры в зависимости от фактического сценария съемки.

## **Использование режима Профи для записи видео**

- **1** В режиме **Профи** выберите  $\left(\Box\right)$ , чтобы перейти в режим Видео. Здесь можно выполнить следующие действия:
	- Настройка режима экспозамера: Коснитесь **M** и выберите режим экспозамера.

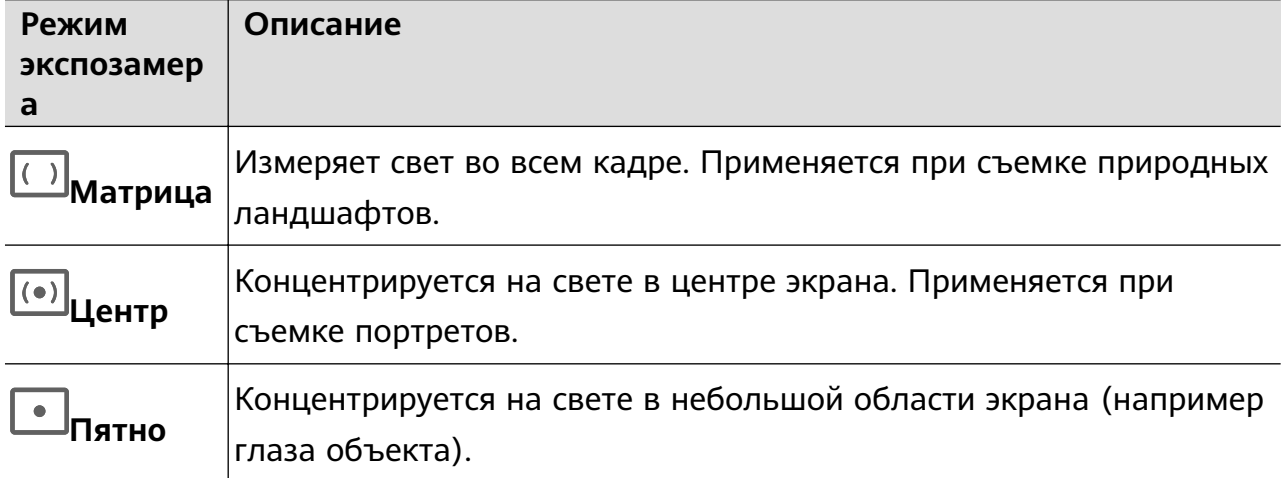

- Настройка чувствительности ISO: Коснитесь **ISO** и перетащите ползунок. При слабом освещении увеличьте чувствительность ISO. При хорошем освещении уменьшите чувствительность ISO, чтобы избежать шума на изображении.
- Настройка скорости затвора: Коснитесь **S** и перетащите ползунок.

Скорость затвора влияет на количество света, который попадает в объектив камеры. Если вы снимаете стационарные сцены или портреты, уменьшите скорость затвора. Если вы снимаете движущиеся сцены или объекты, увеличьте скорость затвора.

- Настройка экспокоррекции EV: Коснитесь **EV·** и перетащите ползунок. Увеличьте значение EV при слабом освещении и уменьшите значение EV при хорошем освещении.
- Настройка фокуса: Коснитесь **AF·** и выберите режим фокуса.

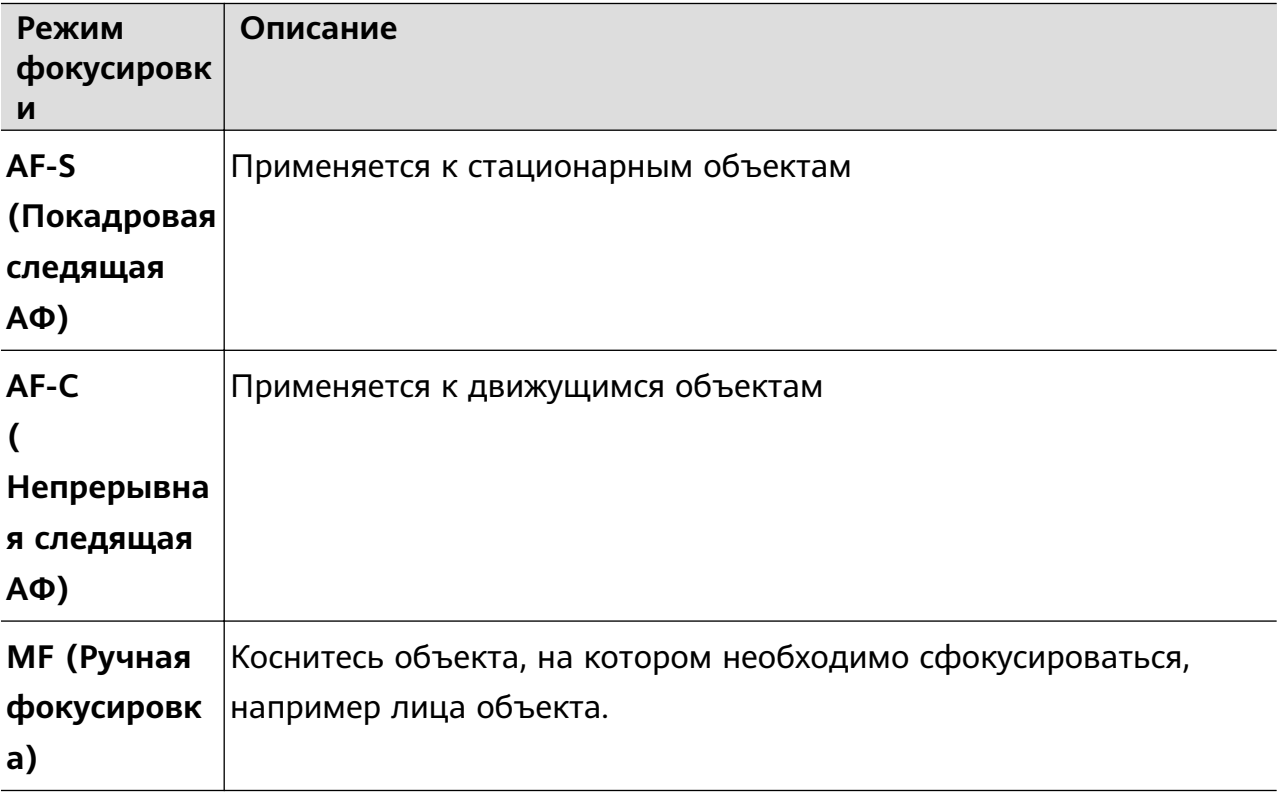

• Настройка цветового оттенка: Коснитесь **WB·** и выберите режим.

نْخْرِ Во время съемки при ярком освещении выберите ......... При плохом освещении выберите .

Коснитесь  $\Box$ , чтобы настроить цветовую температуру.

**2** Нажмите  $\textcircled{\tiny{\bullet}}$ , чтобы начать запись.

- Не все устройства поддерживают эти функции.
	- Изменение конкретного параметра иногда приводит и к изменению других настроек. Настройте их в соответствии с фактическими требованиями.

## **Запись видео**

## **Съемка видео**

**1** Откройте приложение **Камера** и выберите режим **Видео**.

- **2** Настройте следующие параметры:
	- Увеличение и уменьшение масштаба. Сведите или разведите пальцы на экране камеры или перетащите ползунок регулировки масштаба.
	- Фокус. Нажмите на место для фокусировки. Нажмите на экран камеры и удерживайте, чтобы зафиксировать экспозицию и фокус.
	- Включение или выключение вспышки. Нажмите на значок  $\sum u$  выберите режим (вспышка всегда включена) или (вспышка выключена).

При использовании фронтальной камеры для записи видео в условиях низкой

освещенности можно выбрать режим вспышки  $\equiv$  (всегда включена). Камера обеспечит компенсацию света.

- Hастройка эффекта Украшение. Нажмите на значок  $\mathbb{C}^1$  и настройте интенсивность эффекта.
- Настройка разрешения видео и частоты кадров. Перейдите в раздел > **Разрешение видео** и выберите разрешение. Высокое разрешение означает более высокое качество видео и больший размер видеофайла. Вы также можете нажать на опцию **Частота кадров** и выбрать нужную частоту кадров.
- выбор формата для экономии места в памяти. Нажмите на значок  $\{Q\}$  и включите функцию **Эффективный формат видео**. Когда эта функция включена, устройство будет использовать формат видео, занимающий меньше места в памяти. Однако видео в этом формате может не воспроизводиться на других устройствах. Пожалуйста, соблюдайте осторожность при выборе этого параметра.
- $\bullet$   $\bullet$  Не все устройства поддерживают эти функции.
	- Изменение определенного параметра иногда приводит к изменению и других параметров. Настраивайте параметры в зависимости от фактического сценария съемки.
- **3** Нажмите на значок  $\ddot{\odot}$ , чтобы начать съемку.

При записи видео на основную камеру нажмите и удерживайте значок  $\pm$ для увеличения или уменьшения масштаба.

Нажмите на значок  $\mathbb{W}$ , чтобы сделать снимок текущего кадра.

**4** Нажмите на значок  $(\blacksquare)$ , чтобы приостановить съемку, и на значок  $(\blacksquare)$ , чтобы завершить съемку.

#### **Запись видео в ультравысоком разрешении в формате 4K**

Ваше устройство поддерживает запись видео в формате 4K Ultra HD (UHD), позволяя делать невероятно четкие кадры.

- **1** Откройте приложение **Камера** и выберите режим **Видео**.
- **2** Перейдите в раздел > **Разрешение видео** и выберите разрешение 4K. Режим Украшение и фильтры не поддерживаются при записи видео в формате 4K. Эти опции будут автоматически выключены, если вы выберите разрешение 4K.
- **3** Вернитесь к экрану **Видео** и нажмите на значок  $\heartsuit$ , чтобы записать видео.
- Чем выше разрешение, тем выше качество видео, однако воспроизведение в высоком разрешении требует большого объема памяти.

## **Замедленная съемка**

#### **Замедленная видеосъемка**

Используйте режим замедленной съемки, чтобы не упустить красоту мимолетных мгновений. Настройте желаемую степень замедления. Более высокая скорость смены кадров обеспечивает более замедленное видео.

- Степень замедления отличается в зависимости от характеристик устройства.
- 256x: подходит для съемки стрельбы, взрыва или других экстремально быстрых сцен действий.
- 128х или 64х: подходит для записи ударов мячу и гонок.
- 32х или 16х: подходит для записи лопания пузырьков и брызг воды.
- 8x или 4x: подходит для съемки быстрых движений, например ныряния в воду или удара по мячу. Вы можете задать общее время продолжительности видеозаписи и время отрезка замедления.

Для достижения наилучших результатов снимайте замедленное видео при ярком естественном освещении.

#### **Замедленная видеосъемка**

- **1** Перейдите в раздел **Камера** > **Еще** и выберите режим **Замедление**.
- **2** Нажмите значок (**••** и выберите скорость замедленной съемки.
- **3** Наведите камеру на объект, чтобы он отображался на экране съемки, нажмите на значок $\circledcirc$ , чтобы начать запись.

#### **Автоматическая съемка в режиме Замедление**

Некоторые параметры режима замедленной съемки поддерживают функцию распознавания движения. С помощью этой функции ваша камера сможет отслеживать и снимать движущиеся объекты, которые попадают в кадр, когда вы нажимаете на кнопку съемки.

- 1 Включите режим Замедление, нажмите на значок (**1)** и выберите скорость.
- **2** Если выбранная скорость поддерживает функцию обнаружения движения, на экране появится значок  $\begin{bmatrix} 1 & 2 \ 3 & 4 \end{bmatrix}$ . Нажмите на значок  $\begin{bmatrix} 1 & 3 \ 4 & 5 \end{bmatrix}$ , чтобы убедиться, что функция обнаружения движения включена. После этого на экране камеры отобразится рамка распознавания движущихся объектов. Переместите рамку в нужное место.
- **3** Направьте камеру так, чтобы объект попадал в эту рамку. Нажмите на значок , чтобы начать съемку. Камера будет отслеживать объект в кадре и автоматически делать снимки при его движении.

Tread Viroбы записать видео вручную, нажмите на значок  $\Box$ , чтобы отключить функцию распознавания движения, затем нажмите на значок  $\textcircled{\tiny{}}$ , чтобы начать запись.

# **Режим Отрезок времени**

#### **Режим Отрезок времени для создания коротких видео**

Вы можете использовать режим Отрезок времени, чтобы записать длинное видео (несколько минут или даже часов), а затем создать из него короткий видеоклип. Это позволяет запечатлеть красоту природы: раскрытие цветов, бег облаков и прочее.

- **1** Перейдите в раздел **Камера** > **Еще** и выберите режим **Отрезок времени**.
- **2** Зафиксируйте устройство. Во время съемки рекомендуется использовать штатив.
- **3** Нажмите на значок  $\odot$ , чтобы начать запись, нажмите на значок  $\Box$ , чтобы остановить запись.

Записанное видео автоматически сохраняется в приложении Галерея.

# **Настройка параметров камеры**

## **Настройка параметров камеры**

Вы можете настроить параметры камеры так, чтобы снимать фото и видео более удобно и быстро.

Эта функция не поддерживается некоторыми режимами съемки.

#### **Настройка соотношения сторон**

Перейдите в раздел **Камера** > > **Соотношение сторон** и выберите соотношение сторон.

Эта функция не поддерживается некоторыми режимами съемки.

#### **Включение тега места**

Чтобы включить параметр **Тег места**, сначала включите на вашем устройстве службы

определения местоположения, затем перейдите в приложение **Камера** >  $\bigcirc$ . Ваши фотографии и видео будут отмечены тегом с информацией о местоположении.

Проведите вверх по фото или видео в Галерее, чтобы посмотреть сведения о месте съемки.

Для включения службы определения местоположения на телефоне выполните следующие действия:

• Проведите вниз от правого верхнего края экрана устройства, чтобы отобразить

**Панель управления**, коснитесь значка , чтобы расширить панель значков (в зависимости от модели вашего устройства), и включите функцию **Геоданные**.

• Перейдите в раздел **Настройки** > **Данные о местоположении** и включите функцию **Доступ к данным о местоположении**.

#### **Использование сетки при съемке фото**

Используйте сетку для получения идеальных снимков.

- **1** Включите функцию **Сетка**. На экране камеры появится вспомогательная сетка.
- **2** Для достижения наилучшего результата поместите объект съемки на одну из точек пересечения, затем нажмите на кнопку съемки.

#### **Зеркальное отражение**

При использовании фронтальной камеры нажмите на значок  $\{S\}$ , затем включите или выключите функцию **Зеркальное отражение**.

Когда функция **Зеркальное отражение** включена, изображение на фотографии будет таким, как вы видите его на экране камеры.

Когда функция **Зеркальное отражение** выключена, изображение на фотографии будет зеркально отражено в сравнении с тем изображением, которое вы видите на экране камеры.

#### **Отключение звука съемки**

Включите функцию **Без звука**, чтобы отключить звук съемки.

Эта функция поддерживается только в некоторых странах и регионах.

## **Обнаружение улыбки**

Включите функцию **Улыбка**. Камера будет автоматически делать снимок при обнаружении улыбки.

#### **Использование горизонтальной линии для оптимизации композиции**

Включите функцию **Горизонтальный уровень** для отображения горизонтальной линии на экране съемки.

Наложение пунктирной линии на сплошную указывает на то, что камера размещена параллельно горизонту.

## **Настройка вида экрана режимов камеры**

Вы можете настроить вид экрана режимов камеры в зависимости от ваших предпочтений путем добавления на экран камеры часто используемых режимов или изменения порядка расположения режимов.

Режимы **Фото**, **Портрет** и **Видео** нельзя переместить в раздел **Еще**.

- **1** Перейдите в раздел **Камера** > **Еще** и нажмите значок △, чтобы перейти в режим настройки экрана.
- **2** Нажмите и удерживайте режим, а затем перетащите его в нужное место. Вы можете переместить режим с экрана **Еще** на рабочий экран камеры, переместить режим с рабочего экрана камеры в раздел **Еще** или настроить вид экрана камеры в зависимости от того, как часто вы используете конкретный режим.

Режимы, помеченные значком  $\otimes$ , можно удалить, просто нажав на этот значок.

**3** Нажмите значок  $\vee$ , чтобы сохранить вид экрана камеры.

Чтобы восстановить удаленный режим, перейдите в раздел **Камера** > **Еще**, нажмите

значок , затем нажмите **ДОБАВИТЬ**.

# **Управление Галереей**

## **Быстрый поиск в Галерее**

#### **Быстрый поиск фото в Галерее**

Быстро находите фото по ключевым словам в приложении Галерея, таким как дата, еда или категория.

- **1** Перейдите в приложение **Галерея**, нажмите на панель поиска в верхней части экрана, затем введите ключевое слово (например, «еда» или «пейзаж») или нажмите на предложенное слово, чтобы начать поиск.
- **2** На экране будут отображены миниатюры фотографий, связанных с этим ключевым словом, а также будут предложены дополнительные ключевые слова. Нажмите на

предложенное ключевое слово или введите другие ключевые слова для получения более точных результатов.

### **Быстрый поиск видео в Галерее**

Ваше устройство автоматически анализирует и распределяет видео по категориям в приложении Галерея, когда ваше устройство заряжается и его экран выключен. Рекомендуемые ключевые слова будут отображаться в строке поиска, чтобы обеспечить быстрые результаты поиска по схожим темам.

- **1** Откройте приложение **Галерея**, нажмите на панель поиска в верхней части экрана, затем введите ключевое слово (например, «еда» или «пейзаж») или нажмите на предложенное слово, чтобы начать поиск.
- **2** Будут показаны миниатюры видео, относящиеся к этому ключевому слову, а также будут предложены дополнительные ключевые слова. Нажмите на предложенное ключевое слово или введите несколько ключевых слов, чтобы получить более точные результаты поиска.

В результатах поиска будут автоматически последовательно воспроизводиться ключевые моменты видео, чтобы вы могли предварительно посмотреть содержимое видео.

**Скриншоты** не будет анализироваться.

## **Систематизация альбомов**

Упорядочите ваши фото и видео, распределив их по альбомам.

#### **Добавление альбомов**

- **1** Перейдите в приложение **Галерея** > **Альбомы**.
- **2** Нажмите на значок  $\overline{+}$ , назовите альбом, затем нажмите **ОК**.
- **3** Выберите фото или видео, которые хотите добавить в альбом, затем переместите и скопируйте их в альбом.

#### **Сортировка альбомов**

- 
- **1** Перейдите в раздел **Галерея** > **Альбомы** > и нажмите на опцию **Сортировка альбомов**.
- **2** Удерживайте и перетащите значки **ревелять рядом с альбомами в нужное место**, чтобы изменить порядок.

Нажмите на опцию **Сброс** или выберите > **Сброс**, чтобы восстановить порядок по умолчанию.

#### **Изменение обложки альбома**

**1** Перейдите в раздел **Галерея** > **Альбомы** и нажмите на альбом, который вы хотите настроить.

**2** Перейдите в раздел > **Изменение обложки альбома** и выберите изображение, которое вы хотите установить в качестве обложки альбома.

## **Перемещение фото и видео**

**1** В альбоме нажмите и удерживайте фото или видео, чтобы выбрать объекты, которые вы хотите переместить.

- **2** Нажмите на значок > **Переместить в альбом** и выберите альбом, в который хотите переместить выбранные фото или видео.
- **3** Перемещенные фото или видео будут недоступны в исходных альбомах.
- Альбомы **Все фото** и **Видео** показывают все фото и видео, которые хранятся на вашем устройстве.

Перемещение объектов между другими альбомами не повлияет на содержание этих альбомов.

## **Удаление фото и видео**

Нажмите и удерживайте фото, видео или альбомы, чтобы выбрать нужные, затем перейдите в раздел **Удалить** > **Удалить**.

Некоторые предустановленные альбомы, включая **Все фото**, **Избранное**, **Видео** и **Камера** нельзя удалить.

Удаленные фото и видео будут перемещены в альбом **Недавно удаленное** на определенное время, после истечения которого будут удалены навсегда.

Чтобы навсегда удалить фото и видео до истечения установленного времени, в альбоме **Недавно удаленное** нажмите и удерживайте фото или видео, чтобы выбрать нужные, и выберите опцию **Удалить** > **Удалить**.

## **Восстановление удаленных фото и видео**

В альбоме **Недавно удаленное** выберите объекты, которые хотите восстановить, затем нажмите на значок  $\bigcirc$ , чтобы восстановить их в исходных альбомах. Если исходный альбом удален, будет создан новый альбом.

## **Добавление фото и видео в Избранное**

Откройте фото или видео, затем нажмите на значок . Объект отобразится в исходном альбоме и в альбоме **Избранное**.

## **Защита конфиденциальности изображений, видео и альбомов в приложении Галерея**

Скройте конфиденциальные изображения, видео или альбомы в приложении Галерея, чтобы избежать доступа к ним посторонних людей.

Перейдите в раздел **Галерея** > **Альбомы**. Здесь вы можете выполнить следующие действия.

• **Скрытие изображений и видео**: нажмите на альбом, чтобы открыть его, нажмите и удерживайте изображения или видео, чтобы выбрать файлы, которые хотите скрыть, затем выберите > **Скрыть** > **OK**.

• **Скрытие одного альбома**: нажмите на альбом, который хотите скрыть, и выберите

- > **Скрыть альбом** > **OK**.
- **Просмотр скрытых изображений, видео или альбомов**: на вкладке **Альбомы**

выберите > **Скрытые элементы**.

Вы можете переключиться на режим отображения альбомов, чтобы быстро найти

нужные элементы в альбомах. В разделе **Скрытые элементы** выберите > **Альбомы**.

- **Отмена скрытия изображения или видео**: на экране раздела **Скрытые элементы** нажмите на изображения или видео, которые вы хотите снова отображать, и удерживайте их, затем нажмите на опцию **Показать**. Изображения и видео будут снова отображаться в альбомах, в которых они были скрыты.
- **Отмена скрытия одного альбома**: на экране раздела **Скрытые элементы** выберите
	- > **Альбомы** и переключитесь на режим отображения альбомов. Нажмите на

альбом, который хотите снова показывать, и выберите > **Показать**.

## **Просмотр изображений и видео на других устройствах с помощью вашего устройства**

Благодаря функции Просмотр на нескольких устройствах вы можете просматривать и искать фото и видео, сохраненные на подключенном телефоне или планшете.

• Эта функция поддерживается только в некоторых странах и регионах.

- Перед использованием этой функции убедитесь, что ваши устройства достаточно заряжены и расположены рядом.
- **1** Включите следующие функции на обоих устройствах. Перейдите в раздел **Настройки** > **Суперустройство** > **Галерея устройств**, убедитесь, что функция **Галерея устройств** включена. Если функция **Галерея устройств** не отображается при переходе по вышеуказанному пути на телефоне или планшете, найдите и включите функцию **Взаимодействие устройств** в меню приложения **Настройки**. Если вы не можете найти ни одну из функций на вашем устройстве, значит, они не поддерживаются на вашем устройстве.
- **2** Включите Wi-Fi и Bluetooth и войдите в один и тот же **Аккаунт HUAWEI** на вашем устройстве и устройстве, к которому вы хотите подключиться. После установления подключения в разделе **Галерея** > **Альбомы** отобразится вкладка **Другие устройства**.

Если ваше устройство не может подключиться к нужному устройству, подключите их к одной сети роутера или мобильной точке доступа, выполните на них вход в один **Аккаунт HUAWEI** и включите Bluetooth на обоих устройствах.

- **3** Нажмите на вкладку **Другие устройства**, чтобы посмотреть подключенные устройства. Если нужное устройство не подключено, нажмите на его имя и установите подключение согласно инструкциям. Вам доступны следующие действия:
	- Просмотр изображений или видео. Нажмите на подключенное устройство, чтобы посмотреть альбомы, хранящиеся на этом устройстве.
	- Поиск изображений. Для этого на вкладке **Альбомы** в строке поиска введите ключевое слово (например, «еда» или «пейзаж»). Результаты поиска будут отображаться согласно выбранному устройству.
	- Сохранять фото или видео с одного устройства на другом. На нужном устройстве откройте и удерживайте изображение или видео, чтобы выбрать его, затем

нажмите на значок  $\Psi$ .

Сохраненные файлы отображаются в разделе **Галерея** > **Альбомы** > **С других устройств**.

Выключите функцию **Галерея устройств**, если не хотите больше пользоваться ее возможностями.

# **Редактирование изображений и видео**

## **Редактирование изображений**

В приложении Галерея доступен широкий выбор функций редактирования изображений.

## **Основные функции редактирования**

**1** Откройте приложение **Галерея**, нажмите на фото, которое хотите редактировать,

затем нажмите на значок  $\Box$ . Вам доступны следующие опции:

• Обрезка и поворот. Нажмите **Обрезка**, выберите кадр и перетащите всю сетку или только ее углы, чтобы выбрать фрагмент, который следует оставить на фотографии. Вы можете перетащить фотографию в рамке или использовать два пальца для увеличения или уменьшения масштаба, чтобы настроить отображаемую часть фотографии.

Чтобы повернуть фото, нажмите **Обрезка** и перемещайте шкалу, чтобы повернуть фото.

Чтобы развернуть фотографию под определенным углом или зеркально

перевернуть фотографию, нажмите значок  $\Box$  или  $\Box$ 

• Применение фильтров. Нажмите на опцию **Фильтр**, чтобы выбрать фильтр.

- Настройка эффектов. Нажмите на опцию **Настройки**, чтобы настроить яркость, контрастность, насыщенность и другие параметры.
- Прочее. Нажмите **Еще**, чтобы использовать другие опции редактирования, например выделить фрагменты цветом, нарисовать скетч, добавить текстовый элемент или применить эффект размытия.

При использовании функции **Настройки** или **Фильтр** вы можете нажать **Сравнить**, чтобы сравнить фото до и после редактирования. Функция сравнения фото не поддерживается на некоторых моделях устройств.

**2** Нажмите значок или  $\Box$ , чтобы сохранить изменения.

### **Добавление водяного знака на фото**

- **1** Нажмите на фото в приложении Галерея, затем перейдите в раздел  $\Box$  > **Еще** > **Водяной знак**.
- **2** Выберите водяной знак и перетащите его в нужное место. Нажмите и удерживайте точку в углу водяного знака и растяните его, чтобы изменить размер водяного знака.

Нажмите значок  $\infty$ , чтобы удалить водяной знак. Вы также можете изменить текст на некоторых водяных знаках. Нажмите область редактирования, которая обычно обведена пунктирными линиями, чтобы ввести новый текст.

**3** Нажмите на значок  $\checkmark$ , чтобы сохранить внесенные изменения, затем нажмите на значок  $\Xi$ , чтобы сохранить фото.

## **Пикселизация фото**

- **1** Нажмите на фото в приложении Галерея, затем перейдите в меню  $\Box$  > **Еще** > **Мозаика**.
- **2** Выберите стиль и размер мозаики, с помощью которой можно заштриховать части фото.
- **3** Чтобы удалить мозаику, нажмите **Ластик** и сотрите ее с фото.
- **4** Нажмите на значок  $\checkmark$ , чтобы сохранить внесенные изменения, затем нажмите на значок  $\Xi$ , чтобы сохранить фото.

#### **Переименование фото**

- **1** В приложении Галерея нажмите на миниатюру фото, которое вы хотите переименовать.
- **2** Перейдите в меню > **Переименовать** и введите новое имя.
- **3** Нажмите **OK**.

## **Коллаж**

Используйте функцию Коллаж в приложении Галерея для быстрой комбинации нескольких фото.

- **1** Чтобы использовать функцию Коллаж, воспользуйтесь нижеприведенными способами (в зависимости от модели вашего устройства).
	- На вкладке **Обзор** нажмите **Создать коллаж**, выберите нужные фото и нажмите **Создать**.
	- На вкладке **Фото** или **Альбомы** нажмите и удерживайте нужные фото, затем выберите  $\overrightarrow{S}$  > **Коллаж**.
- **2** Выберите шаблон. Вам будут доступны следующие опции:
	- Перемещение фото. Нажмите и удерживайте фото, чтобы переместить его.
	- Выбор фрагмента фото для отображения. Проведите по фото, сведите или разведите пальцы, чтобы выбрать нужный фрагмент фото.
	- Поворот фото. Нажмите на фото, затем нажмите  $\Box$  для поворота или  $\Box$  для отражения.
	- Добавление или удаление границ. По умолчанию между фотографиями и вдоль краев сетки отображаются линии границ. Чтобы удалить их, выберите опцию **Рамка**.
- **3** Нажмите на значок  $\Xi$ , чтобы сохранить коллаж. Чтобы посмотреть сохраненный коллаж, перейдите в раздел **Альбомы** > **Коллажи**.

# **Интересное**

## **Описание раздела Интересное**

Приложение Галерея автоматически создает в разделе **Интересное** альбомы из ваших лучших фото и видео на основе времени, места и темы фото и видео, а также создает короткие видеоролики, чтобы вы тут же могли пережить счастливые события жизни.

• Чтобы начать использовать раздел **Интересное**, перейдите в приложение **Камера** >

и включите функцию **Тег места**.

• Альбомы в разделе **Интересное** создаются автоматически, когда устройство заряжается и подключено к сети Wi-Fi, экран выключен, а батарея достаточно заряжена. Создание альбомов может занять некоторое время. Альбомы в разделе **Интересное** не будут автоматически создаваться, если на устройстве нет соответствующих фото.

## **Просмотр видео из альбомов Интересное**

- **1** Перейдите в раздел **Галерея** > **Интересное** и нажмите на альбом.
- **2** Нажмите на значок  $\bullet$ , чтобы воспроиизвести видео.

### **Изменение обложки альбома Интересное**

- **1** На вкладке **Интересное** нажмите на альбом.
- **2** Перейдите в раздел > **Изменить обложку**, выберите фото, затем нажмите на  $3H$ ан $0K$

#### **Отправка содержания раздела Интересное**

Вы можете делиться с друзьями видео, полноразмерными изображениями или обложками из раздела **Интересное**.

#### **Отправка видео из раздела Интересное**

- **1** Если вы отредактировали и экспортировали видео из раздела **Интересное**, экспортированное видео можно найти в приложении **Галерея** > **Альбомы** > **Редактор видео**.
- **2** Нажмите на видео и удерживайте, чтобы выбрать его в разделе **Редактор видео**, затем нажмите на значок  $\infty$ , чтобы отправить это видео.

#### **Отправка изображения или обложек из раздела Интересное**

Выберите альбом **Интересное**, который хотите отправить, затем нажмите на значок

и выберите опцию **Полноразмерное изображение** или **Только обложка**.

- Если выбрана опция **Полноразмерное изображение**, устройство создаст полноразмерное изображение из раздела **Интересное**. Следуйте инструкциям на экране, чтобы отправить изображение.
- Если выбрана опция **Только обложка**, устройство создаст изображение (включая обложку и текст) на основе обложки раздела Интересное. Следуйте инструкциям на экране, чтобы отправить изображение.

Вы также можете отправить фото, перейдя в раздел **Галерея** > **Альбомы** > **Коллажи**, где полноразмерные изображения и обложки, созданные для альбомов раздела **Интересное**, сохраняются по умолчанию.

## **Добавление или удаление изображений и видео из альбома Интересное**

- **1** На вкладке **Интересное** выберите альбом **Интересное**.
- **2** Вам доступны следующие действия:
	- Добавление фото или видео. Нажмите на значок  $\Box^-$ , следуя инструкциям на экране, выберите изображения или видео для добавления в альбом.
- Удаление фото или видео. Нажмите и удерживайте изображение или видео, чтобы выделить все элементы, которые вы хотите удалить, нажмите на значок
	- , затем нажмите на опцию **Удалить**.

## **Переименование альбомов Интересное**

- **1** На вкладке **Интересное** нажмите на альбом.
- **2** Перейдите в меню > **Переименовать** и введите новое имя.

#### **Удаление альбома Интересное**

- **1** На вкладке **Интересное** выберите альбом **Интересное**.
- **2** Перейдите в раздел > **Удалить** и нажмите **Удалить**.
- После удаления альбома **Интересное** его нельзя восстановить, а фото и видео из альбома **Интересное** останутся в приложении Галерея.

# **Приложения**

# **Телефон**

## **FollowCam**

Во время видеовызова ваше устройство может интеллектуально отслеживать и распознавать лица людей и движения, функция всегда будет отображать вас в центре кадра, даже когда вы двигаетесь или вокруг вас есть другие люди.

Эта функция поддерживается только на определенных устройствах. Эта функция также поддерживается при выполнении видеовызовов в некоторых других сторонних приложениях. Перейдите в раздел **Настройки** > **Специальные возможности**, чтобы включить или выключить функцию **FollowCam**.

## **Умный вид**

Во время видеовызова камера автоматически следует за вами, чтобы вы всегда были в центре кадра.

Если другие люди заходят в кадр, камера автоматически перемещается, увеличивает или уменьшает масштаб на основании положения и количества людей.

Во время видеовызова нажмите значок  $\Box$ , чтобы включить или выключить эту функцию.

# **MeeTime**

## **Вызовы с помощью MeeTime**

Вы можете использовать MeeTime для выполнения голосовых или видеовызовов в формате HD с контактами, у которых есть устройства Huawei (например, телефоны и планшеты). Вы также можете демонстрировать ваш экран во время вызова.

Благодаря технологии GPU Turbo разрешение видеовызовов будет оптимизировано автоматически при слабом сигнале сети. С помощью интеллектуальных алгоритмов собеседник может четко видеть ваше лицо даже при выполнении видеовызова ночью или в темном месте.

- Убедитесь, что система устройства была обновлена до последней версии.
	- Эта функция поддерживается только в некоторых странах и регионах.
	- Если приложение **MeeTime** не предустановленно на вашем устройстве, загрузите его из магазина приложений **AppGallery**.

### **Использование бесплатного сервиса MeeTime**

- Для работы приложения MeeTime используется сеть Wi-Fi или мобильная сеть. Ваш оператор не взимает плату за выполнение таких вызовов. Рекомендуется использовать эту функцию при подключении к сети Wi-Fi.
- Если вам требуется выполнить видеовызов по мобильной сети передачи данных, выполните следующие действия, чтобы сэкономить трафик. На экране **MeeTime** нажмите на ваше фото профиля в правом верхнем углу, чтобы перейти на экран **Настройки**, затем включите переключатель **Экономия трафика**.
- В планшетах, поддерживающих в качестве стандарта связи только Wi-Fi, служба передачи данных не поддерживается.

#### **Выполнение голосовых и видеовызовов в высоком качестве**

Используйте MeeTime, чтобы выполнять вызовы в высоком качестве между устройствами Huawei, такими как телефоны и планшеты. Приложение обеспечивает высокий уровень качества изображения во время видеовызовов даже в плохо освещенных местах, а также предоставляет возможность настройки эффекта украшения.

- **1** Откройте приложение **MeeTime** и, следуя инструкциям на экране, активируйте его.
- **2** В приложении **MeeTime** перейдите в раздел **Контакты** > **MeeTime**, нажмите на значок  $\mathbb{C}$  или  $\mathbb{C}$  рядом с контактом, который активировал на своих устройствах приложение **MeeTime**, и выполните голосовой или видеовызов в высоком качестве.
- **3** Во время видеовызова нажмите на экран и на значок  $\leq$  >  $\leq$  , чтобы открыть функцию **Гладкость**. Перетащите ползунок вправо или влево, чтобы настроить эффект.
	- Для более качественного изображения осуществляйте видеовызовы в хорошо освещенных местах и держите устройство на расстоянии до 1 метра от вас.
		- Функция настройки уровня украшения поддерживается только некоторыми продуктами.
- **4** Вы можете нажать на опцию и выполнить следующие действия:
	- Нажать на значок  $\left( \begin{matrix} 0 \\ 1 \end{matrix} \right)$ , чтобы отключить звук в MeeTime.
	- Нажать на значок  $\left(\psi\right)$ , чтобы использовать громкую связь.
	- Нажать на значок , чтобы переключиться на голосовой вызов.
	- Нажать на значок <sup>(5)</sup>, чтобы включить демонстрацию экрана.

Для просмотра списка вызовов и управления им нажмите **Вызовы**.

#### **Демонстрация экрана во время вызова с помощью MeeTime**

Во время видеовызова в Meetime вы можете включить демонстрацию своего экрана, чтобы ваш собеседник видел его, а также рисовать на экране. Собеседник сможет увидеть содержимое вашего экрана и рисунки на нем.

1 Во время видеовызова нажмите на экран, выберите  $\leftarrow$  >  $\left(\frac{C_1}{2}\right)$ , следуйте инструкциям на экране, чтобы включить демонстрацию экрана.

Во время демонстрации экрана нажмите на значок  $\mathbb{Z},$  чтобы начать рисовать на экране.

**2** Нажмите на значок **В**, чтобы завершить демонстрацию экрана.

### **Настройка номеров телефонов в MeeTime**

Вы можете использовать MeeTime с несколькими вашими номерами телефонов.

- **1** На экране функции **MeeTime** нажмите на ваше фото профиля в правом верхнем углу, чтобы перейти на экран раздела **Настройки**.
- **2** Выберите опцию **Настройки номера**. Вы можете:
	- Нажать на значок  $\dashv$ , чтобы добавить другой номер телефона, если привязан только один номер телефона.
	- $\mathsf H$ ажать на значок  $\mathbb Z$ , чтобы удалить номера или добавить новые, если привязаны несколько номеров.
	- В списке раздела **Исходящий номер (это устройство)** выбрать один из добавленных номеров, чтобы установить его в качестве номера по умолчанию.

# **Заметки**

## **Создание и редактирование заметки**

Не теряйте ни единой секунды вдохновения с приложением **Заметки**. Вы можете добавлять в заметки контрольные списки, изображения и ссылки на веб-страницы, чтобы сделать заметки более подробными и интересными.

#### **Создание заметки**

- **1** Перейдите в раздел Заметки > Заметки, нажмите на значок и введите заголовок и текст.
- **2** Если вам нужно изменить стиль текста или расположение, вы можете найти соответствующую функцию на панели инструментов редактирования в нижней части экрана.
- **3** Завершив редактирование, нажмите на значок  $\vee$ , чтобы сохранить заметку.

## **Добавление контрольного списка**

Добавляйте в список рабочие задачи и предметы, которые нужно купить. После создания контрольного списка можно выбрать примечания для более удобной организации ваших рабочих или повседневных планов и дел.

При создании заметки в приложении Заметки нажмите на значок **⊙**. Затем вы можете:

- **Добавить задачу в список**. Введите текст после полого кружочка и перейдите к следующей строке, чтобы ввести следующую задачу.
- **Пометить задачу как завершенную**. Нажмите на полый кружок рядом с задачей, чтобы пометить ее как завершенную.

## **Добавление изображений в заметку**

- **1** При создании заметки в приложении **Заметки** нажмите на значок и выберите опцию **Сделать фото** или **Выбрать из Галереи**, чтобы вставить изображение. Удерживайте добавленное изображение и перетаскивайте его, чтобы изменить его положение в заметке.
- **2** Завершив редактирование, нажмите на значок  $\checkmark$ , чтобы сохранить заметку.

### **Добавление контента веб-страницы в заметку**

Добавьте контент веб-страницы или текст в Заметки для быстрого создания заметки. Нажмите на ссылку добавленной веб-страницы в заметке, чтобы открыть веб-страницу и посмотреть подробные сведения.

Отправка контента поддерживается не во всех приложениях.

- **1** При просмотре веб-страницы выберите контент, который хотите использовать в заметке, например саму веб-страницу или текст на веб-странице.
- **2** Нажмите на кнопку Отправить и выберите приложение **Заметки**.
- **3** Добавьте отправленный контент в существующую заметку или создайте новую заметку, следуя инструкциям на экране.

## **Создание задач**

Вы можете создавать задачи, чтобы отслеживать выполнение текущих задач, например списки покупок, задачи по работе и списки домашних дел.

## **Добавление задачи и установка напоминания**

Вы можете добавить задачу и установить время напоминания для нее.

Если вы отметили задачу как важную, на заблокированном экране будет отображаться напоминание о задаче (во весь экран).

**1** Перейдите в раздел **Заметки** > **Задачи** и нажмите на значок .

- **2** Введите задачу.
- **3** Нажмите  $\bigcup$ , задайте время напоминания, затем нажмите **ОК**.
- **4** Нажмите на значок , чтобы отметить задачу как важную.
- **5** Нажмите на значок **Сохранить**, чтобы сохранить настройки.

## **Создание повторяющихся напоминаний для задач**

Если вы настаиваете время выполнения задачи, вы можете выбрать для нее режим повтора (например **Никогда**, **Ежедневно**, **Еженедельно**, **Ежемесячно** или **Ежегодно**), и ваше устройство будет напоминать вам о необходимости завершить задачу в указанное время.

## **Сканирование документа или визитки**

В приложении **Заметки** вы можете использовать камеру устройства, чтобы отсканировать изображение или документ, такой как удостоверение личности, банковская карта или другой сертификат, чтобы сохранить их в приложении Заметки со специальным водяным знаком для защиты от краж данных.

#### **Сканирование документов для создания заметок**

- **1** Откройте приложение Заметки > Заметки, а затем перейдите к опции  $\leftarrow$  >  $\geq$ **Сканировать документ**.
- **2** Наведите камеру на изображения или документы, которые хотите отсканировать, и нажмите на значок  $\mathbb U$ , чтобы отсканировать их по одному или последовательно.
- **3** Затем нажмите **Извлечь текст** > **Сохранить**, выберите опцию **Сохранить**

#### **изображения и текст** или **Сохранить только текст** и нажмите на значок .

Если на вашем устройстве нет этой опции, эта функция не поддерживается.

### **Сканирование визитных карточек и сертификатов для их сохранения**

- **1** Откройте приложение Заметки > Заметки, а затем перейдите к опции  $\leftarrow$  >  $\odot$  > **Добавить карту**.
- **2** Наведите камеру на сертификаты, которые хотите отсканировать, и нажмите на значок  $\mathbb{U}$ , чтобы отсканировать их по одному или последовательно. Нажмите на значок  $\bigcirc$ , чтобы предварительно посмотреть отсканированные копии.
- **3** (Опционально) Если хотите отредактировать фотографию, нажмите на значок в левом верхнем углу, чтобы вернуться к экрану сканирования. Затем нажмите на

миниатюру, вручную отредактируйте фотографию и нажмите на значок  $\vee$ , чтобы предварительно посмотреть отсканированную копию.

- **4** (Опционально) Чтобы добавить водяной знак на отсканированную копию, нажмите на опцию **Полноэкранный водяной знак** или **Одинарный водяной знак**.
- **5** Нажмите на значок  $\Xi$ , чтобы вставить измененную отсканированную копию в заметку.
- **6** Нажмите на значок  $\checkmark$ , чтобы сохранить заметку.

## **Поиск и сортировка заметок**

#### **Быстрый поиск заметок**

Используйте ключевые слова, такие как заголовки заметок или конкретное содержимое, для быстрого и легкого поиска заметок в приложении Заметки.

- **1** Откройте приложение **Заметки**, нажмите на строку поиска в верхней части экрана и введите ключевое слово, чтобы начать поиск.
- **2** Заметки будут отображаться в зависимости от результата поиска по ключевым словам. Вы можете продолжать вводить ключевые слова для более точного поиска.

#### **Добавление папки или блокнота**

Создавайте папки или блокноты в приложении Заметки для хранения различных типов заметок и даже добавляйте цветные метки.

Перейдите в раздел **Заметки** и нажмите **Все заметки** или **Все задачи**. Затем вы можете:

- **Создать папку**. Перейдите в раздел **Управление** > **Новая папка**, переименуйте папку и нажмите на опцию **Сохранить**.
- **Создать блокнот**. Откройте любую папку, нажмите на опцию **Создать**, выберите цветную метку, переименуйте блокнот и нажмите на опцию **Сохранить**.

Чтобы переименовать или удалить папку или блокнот, перейдите в раздел **Управление**

> **Изменить** и нажмите на имя папки или блокнота, чтобы переименовать или удалить папку или блокнот.

Папки и элементы аккаунтов Exchange нельзя редактировать.

#### **Распределение заметок и задач по категориям**

Распределяйте заметки или задачи в блокноты, разделенные по папкам и категориям, чтобы быстрее находить нужный вам контент.

• **Закрепление заметки вверху списка**. В списке **Все заметки** проведите влево по

заметке и нажмите на значок  $\bigodot$ , чтобы закрепить ее вверху списка.

• **Добавление заметки в Избранное**. В списке **Все заметки** проведите влево по

заметке и нажмите на значок  $\mathcal{R}$ , чтобы добавить заметку в избранное. Чтобы просмотреть избранные элементы, выберите раздел **Все заметки** и нажмите на опцию **Избранное**.

#### • **Перемещение заметки или задачи в другой блокнот**. В списке **Все заметки** или **Все**

задачи проведите влево по заметке или задаче, нажмите на значок **СА** и выберите нужный блокнот.

Нажмите и удерживайте заметку или задачу, которую хотите переместить в определенную категорию, выберите несколько элементов или проведите по

переключателям, нажмите на значок  $\overline{\rightarrow}$ , чтобы переместить их вместе в нужную категорию.

## **Блокировка заметок**

Вы можете использовать функцию блокировки приложений для блокировки приложения Заметки или установить пароль заметки.

- **Чтобы заблокировать приложение Заметки**, перейдите в раздел **Настройки** > **Безопасность** > **Блокировка приложений**, следуя инструкциям на экране, введите пароль блокировки экрана или пользовательский пароль блокировки приложения и включите переключатель рядом с опцией **Заметки**.
- **Чтобы заблокировать одну заметку**, перейдите в раздел **Заметки** > **Заметки**,

откройте заметку, которую хотите заблокировать, выберите опцию > **Добавить блокировку**, следуйте инструкциям на экране, чтобы установить пароль, и нажмите на значок $\overline{\bullet}$ 

Чтобы снять блокировку заметки, откройте заметку и выберите • • > **Разблокировать**.

Если ваше устройство поддерживает разблокировку при помощи сканирования отпечатка пальца или распознавания лица и вы зарегистрировали данные отпечатка пальца или лица, можно использовать функцию быстрой аутентификации, выполнив

следующие действия. Перейдите в раздел **Заметки** > > **Настройки** > **Блокировка заметок** и включите функцию **Разблокировать сканированием отпечатка** и **Разблокировать распознаванием лица**.

## **Экспорт и отправка заметок из приложения Заметки**

Делитесь заметками или задачами из приложения **Заметки** с другими пользователями, а также экспортируйте заметки в формате изображения, файла TXT и других форматах.

## **Отправка заметок или задач**

• **Отправка одной заметки или задачи.** Откройте заметку или задачу, которую хотите

отправить, в списке Все заметки или Все задачи и нажмите на значок  $\mathbb{Z}_2$ . Следуйте инструкциям на экране, чтобы завершить процесс.

Вы можете поделиться заметкой, выбрав опцию **Как изображение**, **Как текст** или **Отправить на другое устройство**.

• **Отправка нескольких заметок.** Нажмите и удерживайте заметку, выберите в списке

**Все заметки** несколько заметок, которые хотите отправить, и нажмите на значок  $\mathcal{L}_{\circ}$ . Следуйте инструкциям на экране, чтобы завершить процесс.

#### **Экспорт заметок**

Откройте **Заметки** > **Заметки**, откройте заметку, которую хотите экспортировать, и нажмите на значок . Затем вы можете:

- **Экспортировать заметку в виде изображения.** Перейдите в раздел **Как изображение** > **Сохранить изображение**. Изображение будет сохранено в приложении **Галерея**.
- **Экспортировать заметку в виде документа.** Нажмите на опцию **Экспортировать как документ** и следуйте инструкциям на экране, чтобы выбрать формат документа и завершить процесс экспорта.

Чтобы просмотреть сохраненные заметки, откройте приложение **Файлы**, выполните поиск по запросу **Documents**, затем выберите папку **NotePad**.

Функция **Экспортировать как документ** недоступна для заметок, выполненных с помощью рукописного ввода. Другие типы заметок можно экспортировать в формате TXT или HTML, который можно выбрать после нажатия на опцию **Экспортировать как документ**.

#### **Удаление заметки или задачи**

Вы можете удалить заметки и задачи, используя следующие способы.

• На экране раздела **Все заметки** или **Все задачи** проведите влево по заметке или

задаче, затем нажмите на значок **для удаления**.

• Нажмите и удерживайте заметку или задачу, отметьте галочками заметки и задачи,

которые хотите удалить, затем нажмите на значок  $\overline{\mathbb{U}}$ .

После удаления элемента нажмите на раздел **Все заметки** или **Все задачи**, выберите опцию **Недавно удаленное**, чтобы посмотреть удаленные элементы. Чтобы восстановить удаленный элемент, нажмите и удерживайте его или перейдите на экран

сведений и нажмите на значок $\sqrt[6]{\ }$ 

## **HiNote**

## **Простой способ создания заметок**

Приложение Заметки предоставляет возможность удобного рукописного ввода текста, интуитивное управление и индивидуальные настройки параметров, помогая вам организовать ваши мысли и идеи.

## **Создание заметки**

Чтобы создать заметку, откройте приложение **Заметки** и воспользуйтесь одним из нижеприведенных способов.

- **Быстрое создание заметки**. Нажмите на значок  $\overline{a}$  в разделе **Быстрая заметка**.
- $\cdot$  Использование шаблонов. Нажмите на значок  $\Box^-$  в правом верхнем углу экрана, нажмите на опцию **Новая заметка**, выберите параметры **Обложка** и **Лист** и нажмите **OK**.
- $\cdot$  **Импорт заметки**. Нажмите на значок  $\top$  в правом верхнем углу экрана, выберите опцию **Импорт изображений** или **Импорт файла PDF** и следуйте инструкциям на экране для завершения процесса импорта заметки.

## **Рукописный ввод заметок**

Приложение Заметки поддерживает различные стили кистей и простые в использовании вспомогательные инструменты, которые позволяют применять пользовательские стили письма.

Откройте приложение **Заметки**, чтобы перейти на экран редактирования заметки. Далее вы можете:

 $\cdot$  Добавить кисти в Избранное. Нажмите на значок  $\mathrel{\triangle}$  , затем еще раз нажмите на

него, чтобы перейти на экран настроек кисти, и нажмите на значок  $\mathbb{V}$ . Чтобы переключаться между кистями в Избранном, нажмите на опцию **Показать панель Избранное**.

• **Выбирать цвета из других приложений**. Эта функция позволяет подбирать цвета из других приложений при рисовании на экране или редактировании заметок. В режиме разделенного экрана или нескольких окон перейдите на экран настроек кисти и

нажмите на значок  $\ll$ , чтобы подобрать нужный цвет из выбранного приложения, например вы можете выбрать цвет с изображения в Галерее или в Браузере.

• **Выравнивать элементы, нарисованные от руки**. Эта функция позволяет вам рисовать от руки идеальные элементы в одно движение, чтобы отмечать ключевые

пункты в тексте или на изображении. Нажмите на значок  $\blacksquare$ , нарисуйте нужную фигуру (например, стрелку, круг, прямоугольник или сердечко) одним непрерывным движением. Когда вы закончите рисовать фигуру, не отпускайте палец в течение 0,5 секунды, после чего эта фигура приобретет идеально ровную форму.

#### **Ввод текста и создание заметок в приложении Заметки**

Приложение Заметки поддерживает объединение изображений и текста, что обеспечивает комфорт при вводе текста при создании заметок.

Откройте приложение **Заметки**, чтобы перейти на экран редактирования заметки. Далее вы можете:

• **Использовать инструмент Лассо**. Нажмите на значок , обведите нужный контент и перетащите его в любое место на текущей странице. Вы также можете нажать на обведенный контент, чтобы:

Выбрать опцию **Преобразовать в текст**, а затем опцию **Копировать текст** или **Вставить**, чтобы переместить контент в любое место на экране.

Выбрать опцию **Вырезать** или **Копировать** и нажать на значок  $\Box$  в правом верхнем углу, чтобы переместить контент на любую страницу в разделе **Все страницы**.

- **Редактировать изображение**. Нажмите на значок , чтобы вставить изображение. Сведите два пальца вместе, чтобы повернуть и увеличить или уменьшить изображение. Вы также можете нажать на изображение, чтобы **Настроить обрезку**, **Копировать** его или выполнить другие операции. Например, можно выбрать опцию **Настроить обрезку**, чтобы обрезать изображение так, как вам нужно.
- **Управлять страницами**. Проведите двумя пальцами вверх по экрану, чтобы

добавить страницу. Вы также можете нажать на значок  $\Box$ , чтобы отобразить

миниатюру, нажать на значок , далее на опцию **Копировать**, а затем **Вставить**, либо на опцию **Вставить пустую страницу**, чтобы добавить страницу. Вы также можете нажать на миниатюру и удерживать ее, чтобы настроить последовательность страниц.

#### **Управление заметками с помощью папок**

Используйте папки, чтобы распределить заметки по категориям и быстро искать нужную вам информацию.

Откройте приложение **Заметки** и создайте папку, используя любой из перечисленных способов.

- Нажмите и удерживайте заметку, затем перетащите ее на любую другую заметку. В результате будет создана новая папка.
- Нажмите на значок <sup>-- Н</sup>, выберите опцию **Новая папка**, введите название и нажмите **OK**.

На главном экране приложения Заметки можно отображать папки и отдельные заметки

по категориям. Нажмите на значок  $\bullet$  >  $\triangledown$ , чтобы добавить заметки или папки в

избранное. Вы также можете нажать на значок  $\mathbb Q$ , чтобы ввести ключевое слово (из названия или содержимого заметки), чтобы быстро найти заметки с нужной вам информацией.

#### **Синхронизация заметок**

Включите опцию **Синхронизация с облаком** и войдите в свой аккаунт на любом устройстве HUAWEI, чтобы посмотреть заметки и поделиться ими в любое время.

- **1** Откройте **Настройки** и войдите в свой **Аккаунт HUAWEI** на устройстве.
- **2** Откройте приложение **Облако**, включите опцию Синхронизация с облаком для приложения **Заметки** и выгрузите данные в облако.

Все данные из приложения Заметки будут автоматически загружены в облако. Вы можете просматривать и редактировать заметки в облаке или на любом устройстве. Таким образом все данные будут синхронизированы между устройствами.

#### **Отправка и экспорт заметок**

Приложение Заметки позволяет легко делиться своими заметками с друзьями. Оно также позволяет экспортировать заметки в виде изображений, файлов PDF и других форматов файлов.

Откройте приложение **Заметки**, чтобы перейти на экран списка заметок. Вы можете использовать любой следующий способ, чтобы отправить или экспортировать заметки.

- Выберите заметку, которую хотите отправить, и нажмите  $\bullet$  >  $\bullet$ . Либо откройте заметку, которую хотите отправить, и нажмите • • >  $\leftrightarrow$  о. Нажмите на опцию **Отправить как изображение** или **Отправить как PDF** и следуйте инструкциям на экране, чтобы завершить выполнение задачи.
- Выберите заметку, которую хотите экспортировать, и нажмите  $\bullet$  >  $\overline{\mathcal{C}}$ . Либо

откройте заметку, которую хотите экспортировать, и нажмите  $\overline{\bullet}$   $\overline{\bullet}$  . Нажмите на опцию **Экспортировать как изображение** или **Экспортировать как PDF** и следуйте инструкциям на экране, чтобы завершить выполнение задачи.

Вы можете просмотреть экспортированные изображения в приложении **Галерея**. Экспортированные файлы PDF вы можете найти в приложении **Файлы**, введя ключевое слово названия файла заметки, и посмотреть экспортированные заметки.

#### **Экспорт заметок**

Приложение Заметки позволяет экспортировать заметки в виде изображений, файлов PDF и файлов других форматов, чтобы быстро делиться своим вдохновением.

Откройте приложение **Заметки**, чтобы перейти на экран списка заметок. Вы можете использовать любой следующий способ, чтобы экспортировать заметки.

- Выберите заметку, которую хотите экспортировать, перейдите в раздел  $\bullet$  >  $\overrightarrow{C}$  и выберите опцию **Экспортировать как изображение** или **Экспортировать как PDF**. Следуйте инструкциям на экране, чтобы завершить процесс.
- Откройте заметку, которую хотите экспортировать, перейдите в раздел  $\bullet \bullet > \overset{\text{(a)}}{\longrightarrow}$ и выберите опцию **Экспортировать как изображение** или **Экспортировать как PDF**. Следуйте инструкциям на экране, чтобы завершить процесс.

Вы можете просмотреть экспортированные изображения в приложении **Галерея**. Экспортированные файлы PDF вы можете найти в приложении **Файлы**, введя ключевое слово названия файла заметки, и посмотреть экспортированные заметки.

## **Печать заметок**

- **1** На экране списка заметок откройте заметку, которую вы хотите напечатать.
- **2** Выберите опцию  $\bullet \bullet \bullet$  >  $\overleftrightarrow{C}$ , следуйте инструкциям на экране, чтобы настроить принтер и параметры печати, и нажмите на опцию **ПЕЧАТЬ**.
# **Настройки**

# **Экран и яркость**

#### **Режим защиты зрения**

Режим защиты зрения снижает вредоносное влияние синего света за счет создания более теплых оттенков экрана, предотвращая усталость глаз и защищая ваше зрение.

#### **Включение и выключение режима защиты зрения**

• Проведите вниз от правого верхнего края экрана, чтобы отобразить **Панель**

**управления**, нажмите на значок , чтобы расширить панель значков (в зависимости от модели вашего устройства). Включите или выключите функцию **Защита зрения**. Нажмите и удерживайте значок **Защита зрения**, чтобы перейти к экрану настроек режима.

• Перейдите в раздел **Настройки** > **Экран и яркость** > **Защита зрения** и включите или выключите функцию **Включить на весь день**.

Когда режим защиты зрения включен, в строке состояния отображается значок  $\bullet$ , выполняется фильтрация синего света, и цвета экрана становятся желтоватыми.

#### **Настройка режима защиты зрения**

Перейдите в раздел **Настройки** > **Экран и яркость** > **Защита зрения**, включите функцию **По расписанию**, затем задайте значения для полей **Время начала** и **Время окончания**.

#### **Настройка фильтрации синего света в режиме защиты зрения**

Перейдите в раздел **Настройки** > **Экран и яркость** > **Защита зрения**, включите опцию **Включить на весь день** или настройте опцию **По расписанию**, затем перетащите ползунок под опцией **Уровень фильтрации**, чтобы настроить степень фильтрации синего света.

# **Уведомления и строка состояния**

#### **Уведомления и значки состояния**

Значки состояния сети могут отличаться в зависимости от региона или оператора связи.

Поддерживаемые функции зависят от модели устройства. Некоторые значки не относятся к вашему устройству.

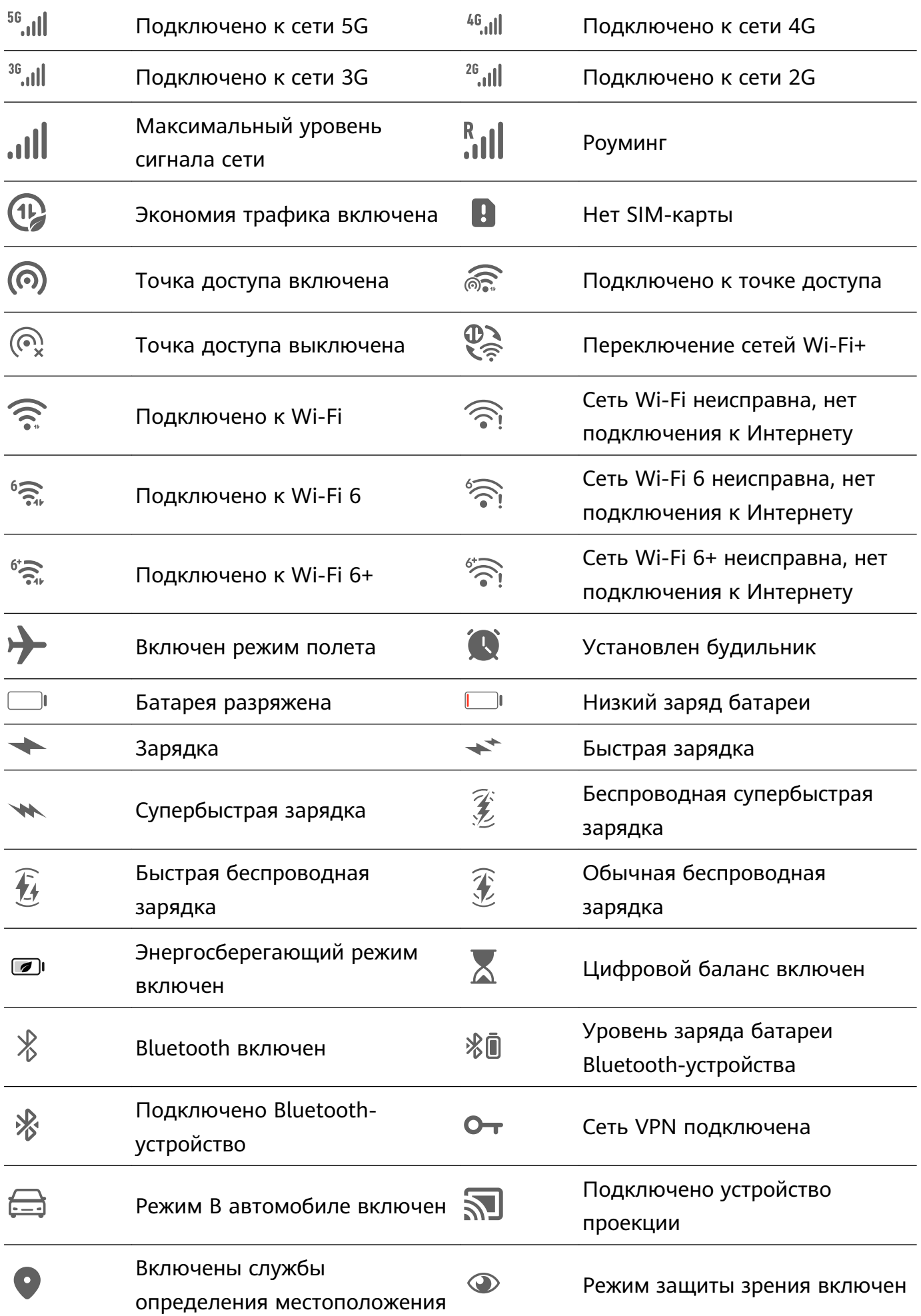

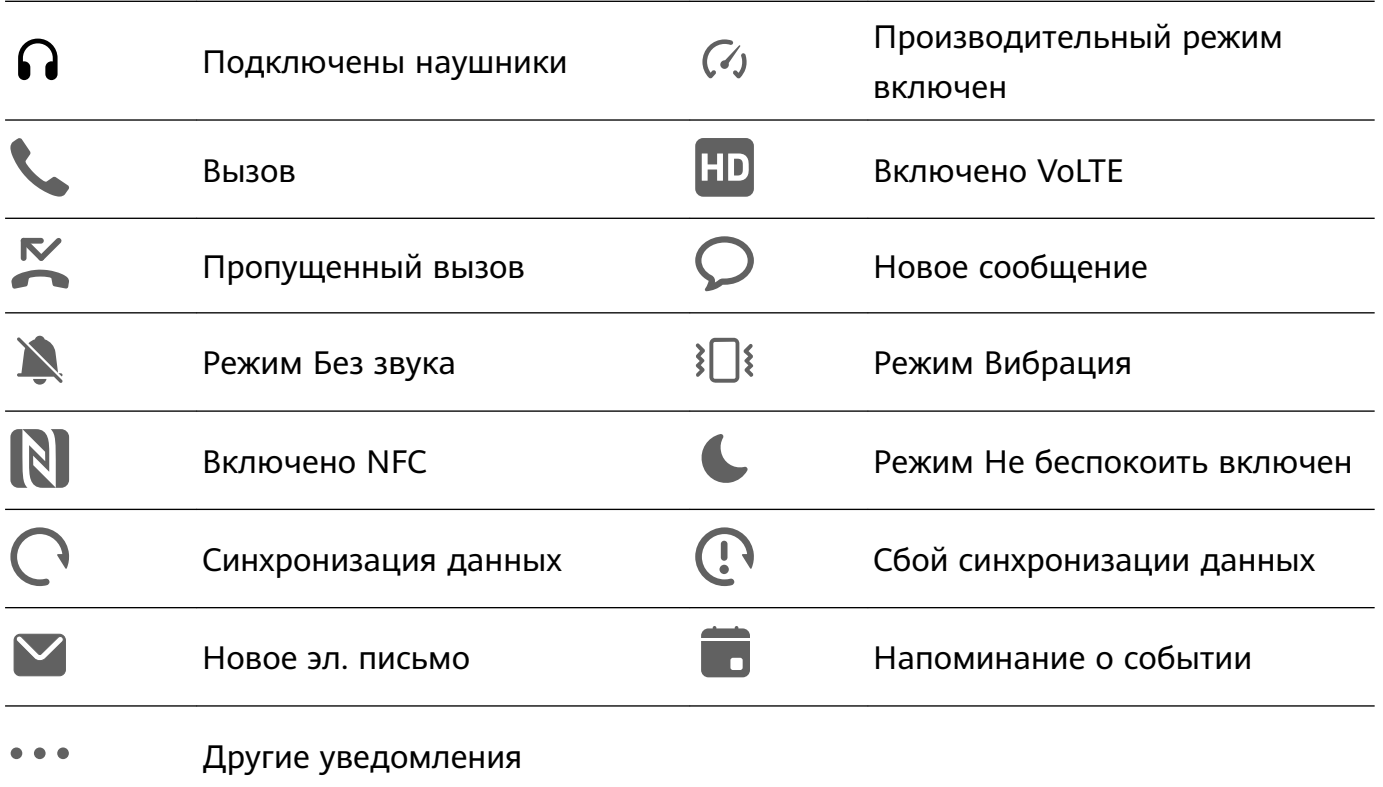

## **Биометрические данные и пароли**

#### **Распознавание лица**

Функция распознавания лица позволяет разблокировать устройство, а также получать доступ к заблокированным приложениям с помощью данных вашего лица.

#### **Настройка функции распознавания лица**

- **1** Перейдите в раздел **Настройки** > **Биометрические данные и пароли** > **Распознавание лица** и введите пароль разблокировки экрана. Если вы не устанавливали пароль разблокировки экрана, установите 6-значный PINкод или нажмите **Изменение способа разблокировки**, чтобы установить другой тип пароля.
- **2** Нажмите **Добавить данные лица**.
- **3** Выберите **Включить активацию поднятием устройства**. Параметры настроек могут отличаться в зависимости от устройства. Если ваше устройство не предоставляет определенный параметр, соответствующая функция не поддерживается.
- **4** Нажмите **Регистрация данных лица** и следуйте инструкциям на экране, чтобы зарегистрировать данные вашего лица.

#### **Добавление данных лица других пользователей**

На устройстве можно зарегистрировать данные лица максимум для пяти пользователей. Тогда вы сможете пользоваться устройством совместно с вашими близкими.

На экране раздела **Распознавание лица** нажмите на опцию **Добавить данные лица** и добавьте данные лица, следуя инструкциям на экране.

#### **Настройка разблокировки распознаванием лица**

На экране опции **Распознавание лица** нажмите на опцию **Разблокировка устройства**, чтобы выбрать способ разблокировки экрана.

Некоторые устройства поддерживают функцию **Необходим зрительный контакт**. Когда она включена, при разблокировке экрана требуется, чтобы ваши глаза были открыты. Если переключатель функции не отображается на вашем устройстве, это означает, что функция не поддерживается на вашем устройстве.

**В Если вы включили PrivateSpace, то в MainSpace вы сможете использовать только** функцию разблокировки экрана с помощью распознавания лица. Если вы добавили несколько пользователей, то вы сможете использовать функцию разблокировки экрана с помощью распознавания лица только для аккаунта владельца.

#### **Доступ к заблокированным приложениям с помощью распознавания лица**

На экране **Распознавание лица** включите функцию **Доступ к заблокированным приложениям** и привяжите данные лица к заблокированным приложениям, следуя инструкциям на экране.

Теперь вы можете открывать заблокированные приложения на рабочем экране с помощью функции распознавания лица.

#### **Привязка данных лица к хранилищу паролей**

#### На экране **Распознавание лица** включите функцию **Автозаполнение имен пользователя и паролей**.

При входе в приложение вы можете использовать функцию распознавания лица для автоматического ввода имени и пароля аккаунта, сохраненных в хранилище паролей.

#### **Повышение уровня защиты вашего устройства с помощью функции распознавания лица**

Для обеспечения более высокого уровня безопасности ваших данных вы можете включить функцию **Требуется надежное устройство** при использовании функции разблокировки с помощью распознавания лица. Ваш телефон будет разблокирован, только когда он распознает ваше лицо или когда будет подключен к надежному устройству.

Эта функция выключена по умолчанию. Чтобы включить ее, перейдите на экран настроек функции **Распознавание лица**, нажмите на опцию **Требуется надежное устройство**, включите функцию **Требуется надежное устройство** и следуйте инструкциям на экране, чтобы завершить настройку параметров.

**По Надежным устройством может быть любое Bluetooth-устройство, которое может** использоваться для разблокировки, например наушники, часы или браслет.

#### **Выключение распознавания данных лица или их удаление**

Откройте экран функции **Распознавание лица**, чтобы:

- Запретить определенным функциям доступ к данным лица. Для этого отключите функции **Разблокировка устройства**, **Доступ к заблокированным приложениям** или другие функции. Это не приведет к удалению ваших данных лица.
- Удалить данные лица. Нажмите на опцию **Удалить**, чтобы удалить данные лица. Если вы захотите использовать функцию распознавания лиц позже, вам придется зарегистрировать данные лица еще раз.

### **Безопасность**

#### **Использование Центра защиты для надежного контроля данных**

Центр защиты в режиме реального времени предоставляет такую информацию, как статус защиты, а также полезные рекомендации, которые позволяют проще настраивать параметры обеспечения безопасности устройства.

#### **Проверка статуса защиты вашего устройства**

Ваше устройство будет отображать статус защиты вашего устройства и устройств, подключенных с помощью функции **Суперустройство**, на которых выполнен вход в один аккаунт HUAWEI. Вы также можете посмотреть рекомендации по обеспечению защиты и историю соответствующих параметров всех этих устройств.

Эта функция доступна только на телефонах и планшетах с HarmonyOS 3 и выше. Список моделей, поддерживающих эту функцию, постоянно расширяется.

Перейдите в меню **Настройки** > **Безопасность**. Ваше устройство будет отображать статус защиты вашего устройства и устройств, подключенных с помощью функции **Суперустройство**, на которых выполнен вход в один аккаунт HUAWEI.

Зеленый индикатор означает, что устройство защищено. Желтый индикатор означает, что на устройстве есть угрозы безопасности. Красный индикатор означает, что устройство не защищено и требуется скорейшая оптимизация системы.

Нажмите на это устройство, чтобы выполнить следующие действия:

- **Просмотреть и настроить параметры безопасности**. На этом устройстве будет отображаться его текущий статус защиты. Можно нажать на специальные параметры, чтобы настроить или применить их. Например, вы можете нажать на опцию **Пароль** и следовать инструкциям на экране, чтобы настроить его.
- **Посмотреть рекомендации по обеспечению защиты**. Это устройство предоставит советы по обеспечению защиты на основе настроек устройства. Вы можете нажать на кнопку рядом с каждой рекомендацией и следовать инструкциям на экране, чтобы оптимизировать защиту устройства.

• **Посмотреть историю параметров защиты**. Вы можете найти последние записи системы обеспечения безопасности, чтобы лучше понять, как защитить ваше устройство.

Нажмите на подключенное устройство, чтобы посмотреть его статус защиты. Если вы хотите изменить настройки, следуйте инструкциям на экране соответствующего устройства.

#### **Настройка функций защиты вашего устройства**

Перейдите в раздел **Настройки** > **Безопасность**, нажмите на функцию, которую хотите настроить, например **Блокировка приложений** и **Хранилище паролей**, и следуйте инструкциям на экране, чтобы завершить процесс настройки.

#### **Просмотр рекомендаций по обеспечению защиты на вашем устройстве**

Посмотрите рекомендации по обеспечению защиты данных на вашем устройстве и примените их в зависимости от конкретного случая.

Для этого перейдите в раздел **Настройки** > **Безопасность** и нажмите на переключатель рядом с рекомендацией, чтобы выполнить оптимизацию, либо следуйте инструкциям на экране и перейдите на соответствующий экран для настройки параметров.

Если вы хотите проигнорировать рекомендацию, проведите по ней влево и нажмите на

значок **...** 

#### **Настройка PIN-кода SIM-карты**

Когда ваше устройство потеряно или украдено, посторонние люди могут использовать ваш номер телефона и поступающие верификационные коды, из-за чего ваши аккаунты и личные данные могут быть под угрозой. Например, может произойти утечка фото или чатов, личная информация может быть использована злоумышленниками для совершения финансовых операций.

PIN-код служит идентификационным кодом SIM-карты и может использоваться для защиты SIM-карты. После настройки PIN-кода вам будет необходимо вводить правильный PIN-код для разблокировки SIM-карты при каждом включении вашего устройства или после установки SIM-карты в другое устройство, чтобы предотвратить несанкционированный доступ.

Если вы ввели неверный PIN-код и превысили максимально допустимое число попыток, вам будет необходимо ввести PUK-код и сбросить PIN-код. Если ввести неверный PUK-код определенное количество раз, SIM-карта будет заблокирована без возможности разблокировки.

Первоначальный PIN-код и PUK-код SIM-карты предоставляются оператором. Количество цифр и максимальное количество попыток ввода PIN-кода и PUK-кода зависят от оператора.

- **1** Перейдите в раздел **Настройки** > **Безопасность** > **PIN-код SIM-карты**, чтобы открыть экран настроек PIN-кода SIM-карты.
- **2** Включите функцию **PIN-код SIM-карты**, введите PIN-код, затем нажмите **OK**. Чтобы изменить PIN-код, выберите опцию **Смена PIN-кода SIM-карты** и выполните действия, следуя инструкциям.
- Эту функцию нельзя использовать в планшетных ПК, поддерживающих в качестве стандарта связи только Wi-Fi.

# **Конфиденциальность**

### **Просмотр настроек конфиденциальности и управление ими на вашем устройстве**

В разделах центра конфиденциальности вы можете найти советы по обеспечению конфиденциальности данных, узнать, как управлять правами доступа к конфиденциальным данным, и посмотреть журналы использования приложениями прав доступа. Когда приложение использует права доступа к конфиденциальным данным, ваше устройство будет информировать вас об этом в режиме реального времени, чтобы вы могли при необходимости внести нужные изменения в настройки предоставления прав.

- Журналы использования прав доступа приложениями анализируются и отображаются только на вашем устройстве и не выгружаются в облако.
	- При использовании прав доступа некоторые системные приложения не поддерживают отображение уведомлений об использовании прав или рекомендаций по обеспечению защиты данных.

#### **Просмотр уведомлений о правах доступа**

Ваше устройство будет сообщать вам в строке состояния о всех правах доступа к конфиденциальным данным, которые используются, и отображать информацию о приложении, которое использует права, на панели управления в режиме реального времени. На панели управления вы можете выбрать вариант управления каждым отдельным правом.

Например, когда приложение использует право доступа к микрофону, в строке состояния отображается значок микрофона. Проведите вниз от правого верхнего края экрана устройства, чтобы отобразить **Панель управления**, затем проверьте, какое приложение использует право доступа (оно будет отображаться вверху).

Нажмите на имя приложения, чтобы посмотреть последние журналы использования прав доступа к конфиденциальным данным и функциям для этого приложения или чтобы отключить определенные права для приложения.

Отображение уведомлений об использовании прав в режиме реального времени поддерживается только для определенных прав доступа к конфиденциальным данным.

#### **Просмотр истории доступа к конфиденциальным данным**

Вы можете посмотреть историю доступа приложений к конфиденциальным данным на панели отображения информации о доступе к правам.

Перейдите в раздел **Настройки** > **Конфиденциальность**, нажмите на значок права

доступа, значок приложения или значок рядом с правом доступа на панели. Нажмите на опцию **Посмотреть историю**, чтобы посмотреть историю использования прав доступа, когда устройство было заблокировано, информацию о часто используемых правах доступа и об использовании прав доступа приложениями.

#### **Усиление защиты конфиденциальности изображений**

Чтобы не беспокоиться о том, что некоторые сторонние приложения могут в фоновом режиме получить конфиденциальную информацию с изображений или может произойти утечка информации об изображениях, которыми вы делитесь в социальных сетях, включите функцию **Конфиденциальность изображений**.

Перейдите в раздел **Настройки** > **Конфиденциальность**, нажмите на опцию **Конфиденциальность изображений** и включите функции **Удаление геоданных** и **Удаление прочих данных**.

После включения этой функции сторонние приложения (в отличие от системных приложений, например приложения **Галерея**) не смогут получать конфиденциальную информацию об изображениях, например о месте съемки, моделях устройств, на которые выполнен снимок, и времени съемки.

#### **Советы о том, как защитить ваши личные данные**

Когда ваше устройство обнаружит, что ваши настройки конфиденциальности недостаточны, могут нести угрозы безопасности и их следует оптимизировать, оно предоставит простые полезные советы.

Перейдите в раздел **Настройки** > **Конфиденциальность** и нажмите на кнопку рядом с каждой рекомендацией, следуя инструкциям на экране.

Если вы хотите проигнорировать рекомендацию, проведите по ней влево и нажмите на

значок $\overline{\mathbf{w}}$ 

### **Специальные возможности**

#### **Написание текста с помощью стилуса**

Стилус поможет отразить на письме ваш стиль. Используя его, вы почувствуете, что пишете или рисуете, будто на бумаге.

После завершения сопряжения вам будут доступны следующие возможности:

- Быстрый доступ к приложению Заметки. Когда экран выключен, коснитесь экрана стилусом или начните писать на экране, чтобы перейти в приложение Заметки.
- Переключение функций. На экране функции **Двойное нажатие** выберите одну из следующих опций: **Переключение между текущим инструментом и ластиком**, **Переключение между текущим и предыдущим инструментом**, **Открытие палитры** или **Открытие меню быстрого доступа**. После этого вы можете включить выбранную функцию на экране редактирования, дважды коснувшись нижней части корпуса стилуса.
- $\bullet$  HUAWEI M-Pencil поддерживается не на всех моделях устройств. Фактическая работа функции может отличаться.
	- Функцию **Открытие меню быстрого доступа** необходимо использовать вместе со стилусом HUAWEI M-Pencil (2-го поколения).

#### **FreeScript**

С помощью функции FreeScript можно от руки писать текст в специальных полях и редактировать его с помощью стилуса. Функция FreeScript поддерживает комбинацию китайского и английского языков при вводе текста.

Перейдите в раздел **Настройки** > **Специальные возможности** > **Стилус** > **FreeScript** и включите функцию **FreeScript**.

- **Выбор текста**. Проведите прямую линию поверх текста, чтобы выделить его.
- **Удаление текста**. Проведите волнистую линию поверх текста, чтобы удалить его.
- **Вставка пробела**. Проведите вертикальную линию по середине текста, чтобы добавить пробел.
- **Объединение текста**. Проведите вертикальную линию между пробелами, чтобы объединить части текста.

#### **Повышение степени распознавания текста**

- Не пишите слишком долго, не отрывая стилус от поверхности экрана.
- Сохраняйте угол наклона менее 15 градусов, пишите аккуратно и избегайте пропуска линий.
- Пишите по горизонтали, а не по вертикали, сохраняйте одинаковый размер текста на протяжении всего абзаца.
- Пишите в текстовом поле или рядом с ним. Если вы пишете далеко за пределами текстового поля, то написанное не будет распознано и учтено как введенный текст.

Функция FreeScript не поддерживается в некоторых текстовых полях, таких как поля для ввода пароля или конфиденциальных данных, в игровых приложениях, а также в некоторых настраиваемых текстовых полях, таких как в Quark Browser.

#### **Ровные линии и фигуры в одно движение**

Чертите ровные линии и фигуры легко и просто.

- Начертите фигуру и нажимайте стилусом на экран 0,5–1 секунду, чтобы фигура стала ровной.
- Система распознает более 10 распространенных фигур, включая прямые линии, параболы, треугольники, прямоугольники, параллелограммы, круги, овалы, ромбы, стрелки, пятиконечные звезды, пятиугольники, сердца и облака. Однако не все фигуры могут быть распознаны.
- Фигура должна быть начерчена одним непрерывным движением. Не пытайтесь начертить фигуру в несколько штрихов. Например, начертите замкнутый прямоугольник одним непрерывным движением и нажимайте стилусом на экран некоторое время. Фигура автоматически выровняется.
- Эта функция поддерживается только в приложении Huawei Заметки и некоторых приложениях, которые поддерживают использование стилуса.

#### **Создание таблицы**

Функция Умная таблица позволяет чертить и редактировать стандартные таблицы с помощью стилуса для более удобной организации информации.

- **1** Сначала нарисуйте обычный прямоугольник одним непрерывным движением.
- **2** Затем начертите прямую линию, которая проходит от одной стороны к другой в середине прямоугольника, и некоторое время нажимайте на экран.
- **3** Когда таблица будет создана, то на экране появятся значки  $\top$  и  $\bigcirc$ , на которые вы можете нажать, чтобы добавить и удалить строки или столбцы. Можно также добавлять строки и столбцы, начертив прямые линии в таблице.
- **4** Если после завершения редактирования таблицы вам понадобится снова добавить дополнительные строки или столбцы, то будет необходимо использовать стилус для выбора ячейки, в которой требуется добавить или удалить строку или столбец. Чтобы выделить ячейку, с помощью стилуса нажмите на экран и удерживайте его либо используйте инструмент Лассо.
- **5** Нажмите на таблицу с помощью стилуса и удерживайте его, дождитесь, когда рамка таблицы станет выделена синей пунктирной линией. После этого вы сможете перетащить таблицу в нужное место, изменить ее размер или настроить ширину строки или столбца.
- Прямоугольник должен быть начерчен горизонтально. Прямоугольник, начерченный с наклоном, не получится преобразовать в таблицу.
	- Автоматическое расширение ячеек ограничено площадью всей таблицы, поэтому ячейки не могут бесконечно расширяться. Когда ширина или высота ячейки достигает максимального размера, ячейка перестает расширяться.
	- Из-за ограничений на область ввода текста максимальное количество строк и столбцов в таблице составляет 30 и 10 соответственно. Нельзя добавить дополнительные строки и столбцы свыше максимально допустимого количества.

#### **Создание комментариев**

Функция Комментарий позволяет создавать комментарии в любой месте на любом экране и сохранять их вместе с соответствующим контентом.

- Эту функцию необходимо использовать вместе со стилусом HUAWEI M-Pencil (2 го поколения).
	- Убедитесь, что стилус поддерживает двойное нажатие и для функции двойного нажатия правильно установлен переключатель.
- **1** Перейдите в раздел **Настройки** > **Специальные возможности** > **Стилус** > **Двойное нажатие**, включите функцию **Двойное нажатие** и выберите опцию **Открытие меню быстрого доступа**.
- **2** Дважды нажмите на корпус стилуса и нажмите на опцию **Комментарий**, чтобы включить эту функцию.
- С помощью функции **Комментарий** вы можете:
- **Создавать комментарии.** Используйте стилус для написания комментариев на экране. Ваши комментарии будут отображаться поверх контента приложения.
- **Просматривать контент.** При создании комментариев проведите вверх, чтобы продолжить просмотр контента (приложение должно поддерживать эту функцию). Используйте стилус для создания комментариев в любом месте экрана.
- **Выбрать стиль кисти.** При первом использовании функции Комментарий по умолчанию будет использоваться стиль Шариковая ручка. Нажмите на панель инструментов стилуса и переключайтесь между различными стилями кистей, вы также можете отрегулировать ширину и цвет кисти.
- **Делать записи и редактировать их.** При создании комментариев можно в любое время изменить их содержимое. Нажмите на панель инструментов стилуса и выберите опцию **Eraser**, чтобы удалить запись, или нажмите на опцию **Lasso**, чтобы выбрать часть содержимого комментария. Вы также можете копировать, вставлять, удалять, изменять размер и поворачивать содержимое, а также отменять или восстанавливать редактируемый контент.
- $\cdot$  **Сохранять комментарии.** После создания комментария нажмите на значок  $\Xi$ , чтобы сохранить его как изображение или файл PDF.

 $\cdot$  **Отправлять комментарии.** После создания комментария нажмите на значок  $\leq$ . чтобы отправить его как изображение или файл PDF.

В дополнение к вышеперечисленным базовым возможностям функция Комментарий поддерживает умные формы, помогающие чертить ровные линии и графические фигуры. Начертите фигуру и не отпускайте стилус 0,5–1 секунду, чтобы графический объект приобрел стандартную ровную форму.

#### **Съемка частичного скриншота**

Функция съемки частичного скриншота позволяет делать скриншоты прямоугольной области на экране. Сделав скриншот, вы можете перетащить его в заметку, приложение для обмена сообщениями или другие приложения, поддерживающие операции перетаскивания изображений, чтобы вы могли сделать пометки, сохранить или поделиться скриншотом.

В режиме разделенного экрана можно сделать снимок одного экрана и быстро перетащить его в приложение для заметок, открытое на другом экране. В полноэкранном режиме вы можете закрепить скриншот на экране, открыть приложение для заметок, затем нажать и удерживать скриншот и перетащить его в приложение.

- $\bullet\hspace{0.1mm}$  Эту функцию необходимо использовать вместе со стилусом HUAWEI M-Pencil (2го поколения).
	- Убедитесь, что стилус поддерживает двойное нажатие и для функции двойного нажатия правильно установлен переключатель.
- **1** Перейдите в раздел **Настройки** > **Специальные возможности** > **Стилус** > **Двойное нажатие**, включите функцию **Двойное нажатие** и выберите опцию **Открытие меню быстрого доступа**.
- **2** Дважды нажмите на корпус стилуса и нажмите на опцию **Частичный скриншот**, чтобы включить эту функцию.
- С помощью функции **Частичный скриншот** вы можете:
- **Сделать скриншот.** Вы можете сделать снимок экрана одним из предложенных способов.
	- Начертите замкнутый контур. Начерченный контур превратится в прямоугольную область. Затем будет сделан скриншот этой области.
	- Начертите наклонную линию. Прямоугольная область будет сформирована с помощью линии, которую вы начертили по диагонали. Будет сделан скриншот именно этой области.
- **Настроить область скриншота.** Начертив замкнутый контур или косую линию для создания прямоугольной области, вы можете перетащить рамку этой области, чтобы изменить ее размер.
- **Вставить изображения.** Начертив замкнутый контур или косую линию для создания прямоугольной области, вы можете перетащить изображения из этой области

непосредственно в приложение для заметок или другие приложения, поддерживающие операции перетаскивания изображений. Рекомендуется выполнять операции в режиме разделенного экрана. Вы также можете закрепить частичный скриншот на экране, открыть приложение и перетащить его в это приложение.

• **Редактировать изображения.** После съемки скриншота нажмите на значок  $\mathbb{Z}$  на панели инструментов вверху, чтобы отредактировать скриншот или сделать на нем пометки.

Чтобы вам было проще начертить простые линии и графические рисунки, функция съемки частичного скриншота поддерживает умные формы. Начертите фигуру и не отпускайте стилус 0,5–1 секунду, чтобы графический объект приобрел стандартную ровную форму.

- **Сохранять изображения.** После съемки скриншота нажмите на значок  $\Box$  на панели инструментов вверху, чтобы сохранить его в Галереи.
- **Отправлять изображения.** После съемки скриншота нажмите на значок <sup>2</sup> на панели инструментов вверху, чтобы отправить скриншот.
- **Отменить съемку скриншота.** Чтобы отменить съемку скриншота, нажмите на значок  $\blacktriangle$  на панели инструментов вверху и завершите процесс.
- **Закрепить частичный скриншот на экране.** После съемки скриншота вы можете

нажать на значок  $\overrightarrow{\delta}$ , чтобы закрепить его на экране, а затем перетащить его в нужное в место. Затем можно выполнить другие операции, например, открыть приложение для заметок, нажать и удерживать скриншот и перетащить его в приложение.

# **Сведения планшета**

#### **Правовая информация**

**Copyright © Huawei 2022. Все права защищены.**

Настоящее руководство носит справочный характер. Фактический вид приобретенного Вами устройства (в том числе цвет, размер и вид экрана) может отличаться от приведенного в данном руководстве. Все заявления, информация и рекомендации, приведенные в настоящем руководстве, не подразумевают никаких гарантий, явных или неявных.

Последние обновления и адрес эл. почты по странам или регионам представлены на сайте: https://consumer.huawei.com/en/support/hotline.

Модель: GOT-W29 GOT-AL09

HarmonyOS 3\_01